#### OnlineDiscoveryPro.com User Guide

- www.OnlineDiscoveryPro.com is web-based software hosted by America's Software Corporation.
- **Requirements:** This software can be accessed by any computer with internet access. Supported browsers are: Internet Explorer, Firefox, Google Chrome, Safari. There is no software to download or install. We host the application including your data and perform all backups and updates seamlessly. Onlinediscoverypro.com is a secure site. Login names/passwords are encrypted.
- **Data we have entered for you:** We have setup tsome login profiles initially. Admin, Timeclock, and Instructor. The time clock login opens the time clock with no other menu items visible. The Admin login has access to all menus and features and Instructor has access to all menus except setup and Admin. If you would like to change these login permissions or setup your own users please pick the menu item USER SETUP. To modify the menu access of the users please select SETUP then MENU ASSIGNMENT. We have also setup a default campus, a Program and sample services, classes and a default student profile. Please take a few minutes to view these items on the SETUP MENU before entering your student profiles: a) LIST VALUES (enrollment statuses), School Settings and Programs. Setup programs is where you enter the timeclock rules that will used when the students clock in and out.

#### OnlineDiscoveryPro.com Table of Contents

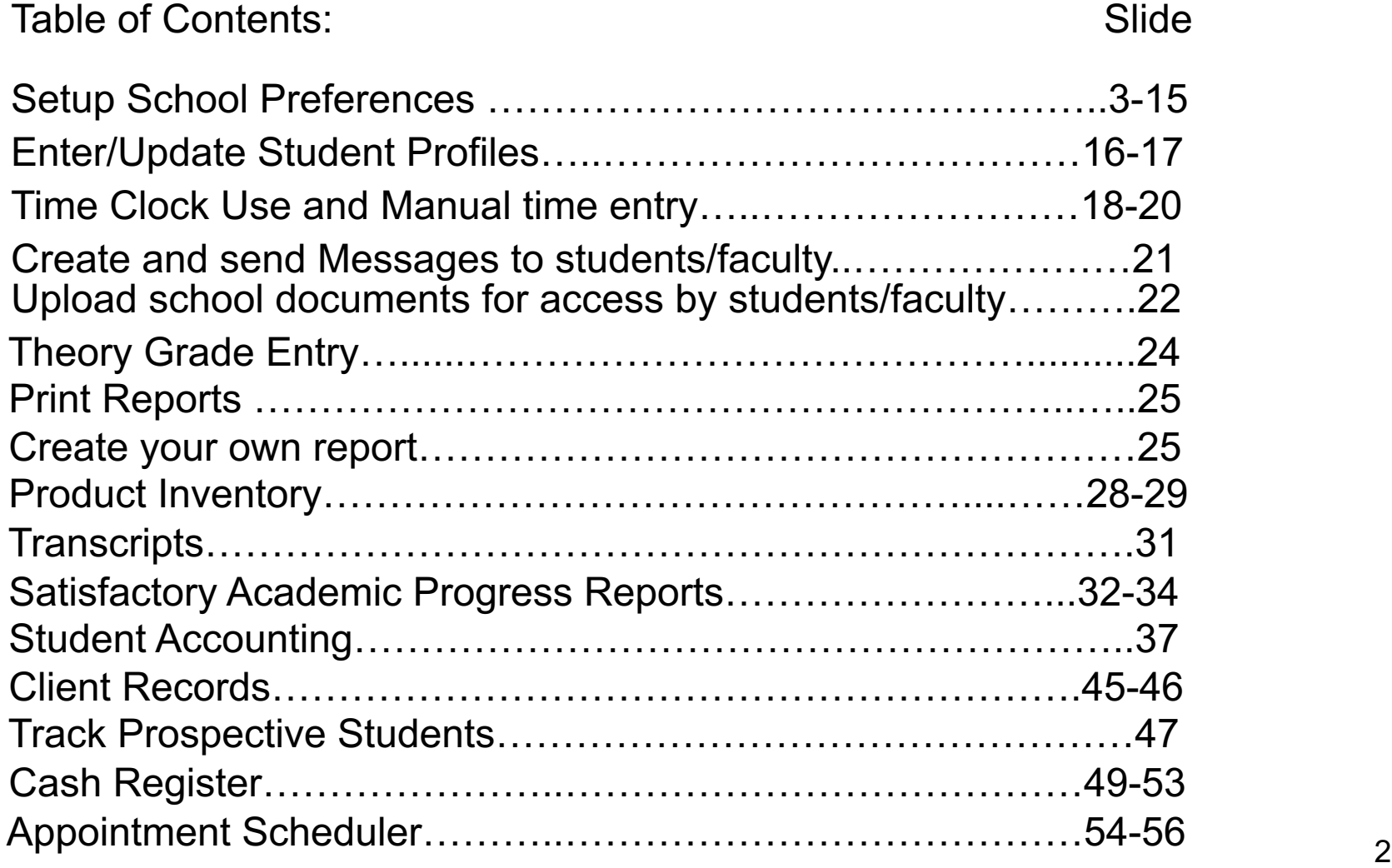

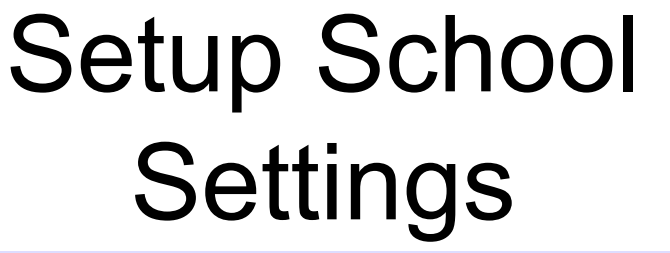

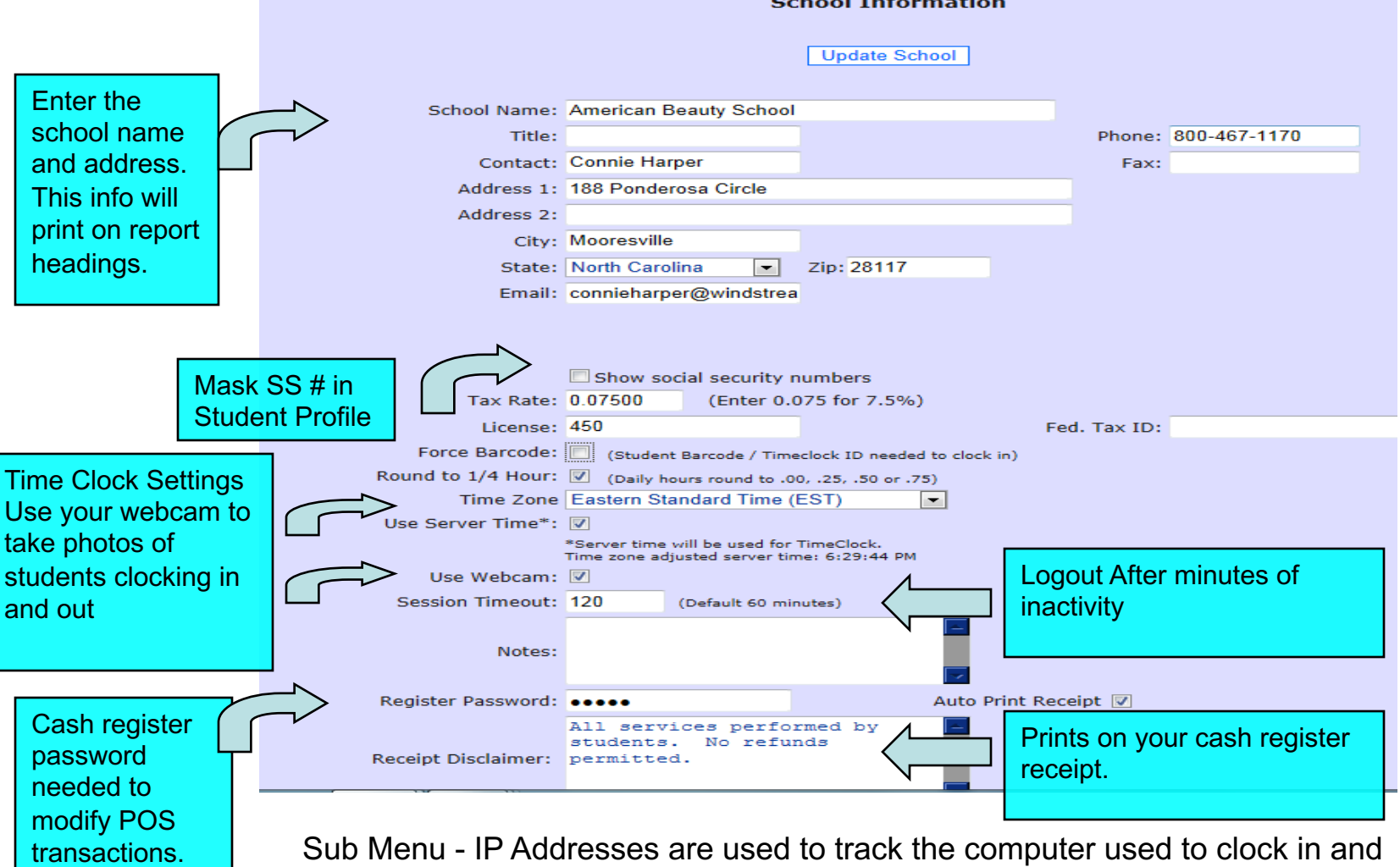

out. Setup valid IP addresses of the computers used for the timeclock.

### Setup List Values

#### Setup Accounting Types, Payment Types and Enrollment Status

Please pick a type from the drop down list then add or edit an item you want to appear in the list.

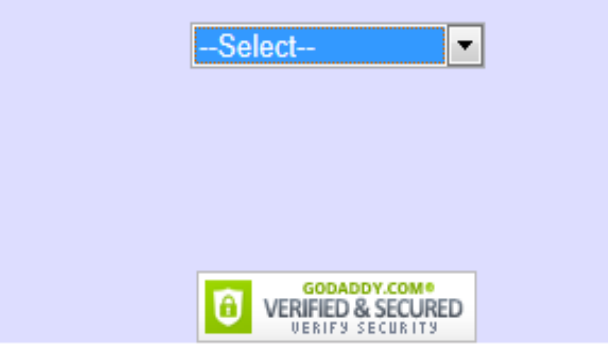

Payment types are used in the cash register and enrollment statuses are used when setting up a student profile. Accounting types are used in the student accounting section of the software when recording tuition and payments.

#### Setup Campus

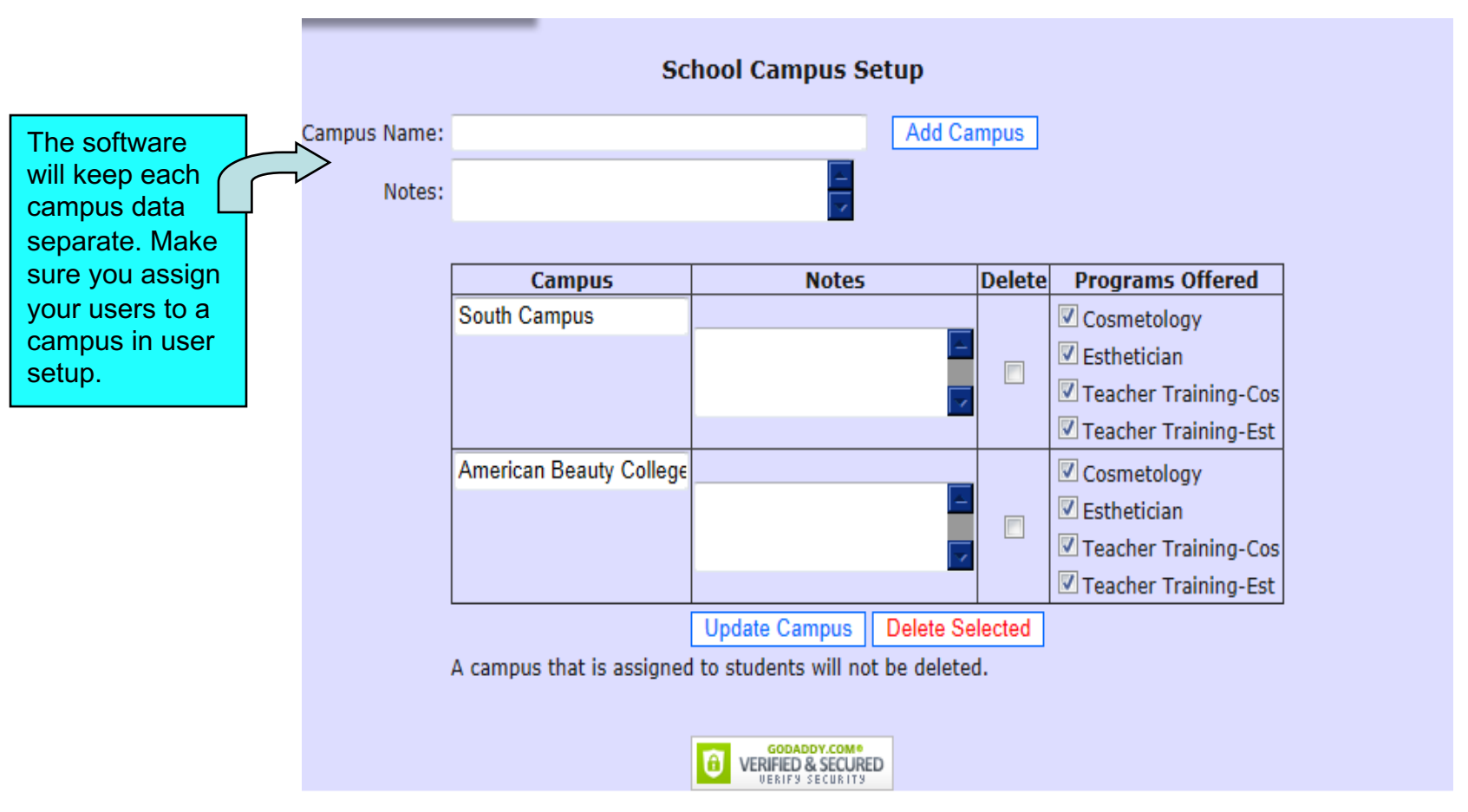

Enter the name of each campus and press ADD CAMPUS. Then pick the programs offered at each campus. To associate users to a specific campus go to USER SETUP menu.

#### Setup School Calendar

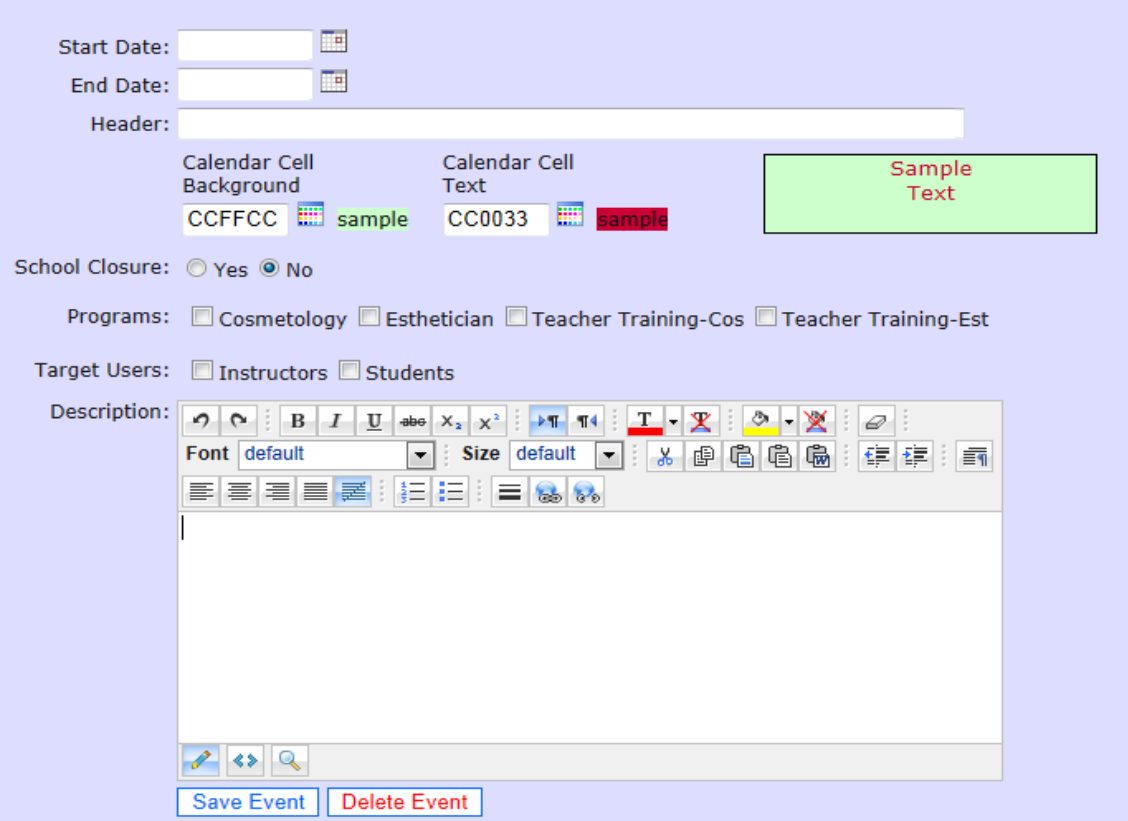

Enter the date for the event or school closure in the start and end date fields. Then type a description. The description will appear on the calendar. If you are entering a school closure, enter the dates of the closure in the start and end date fields. Specify who should see the calendar entry in the **target users** section. If entering a closure, specify the programs affected by the closure.  $\epsilon$ 

#### Setup Programs - 1

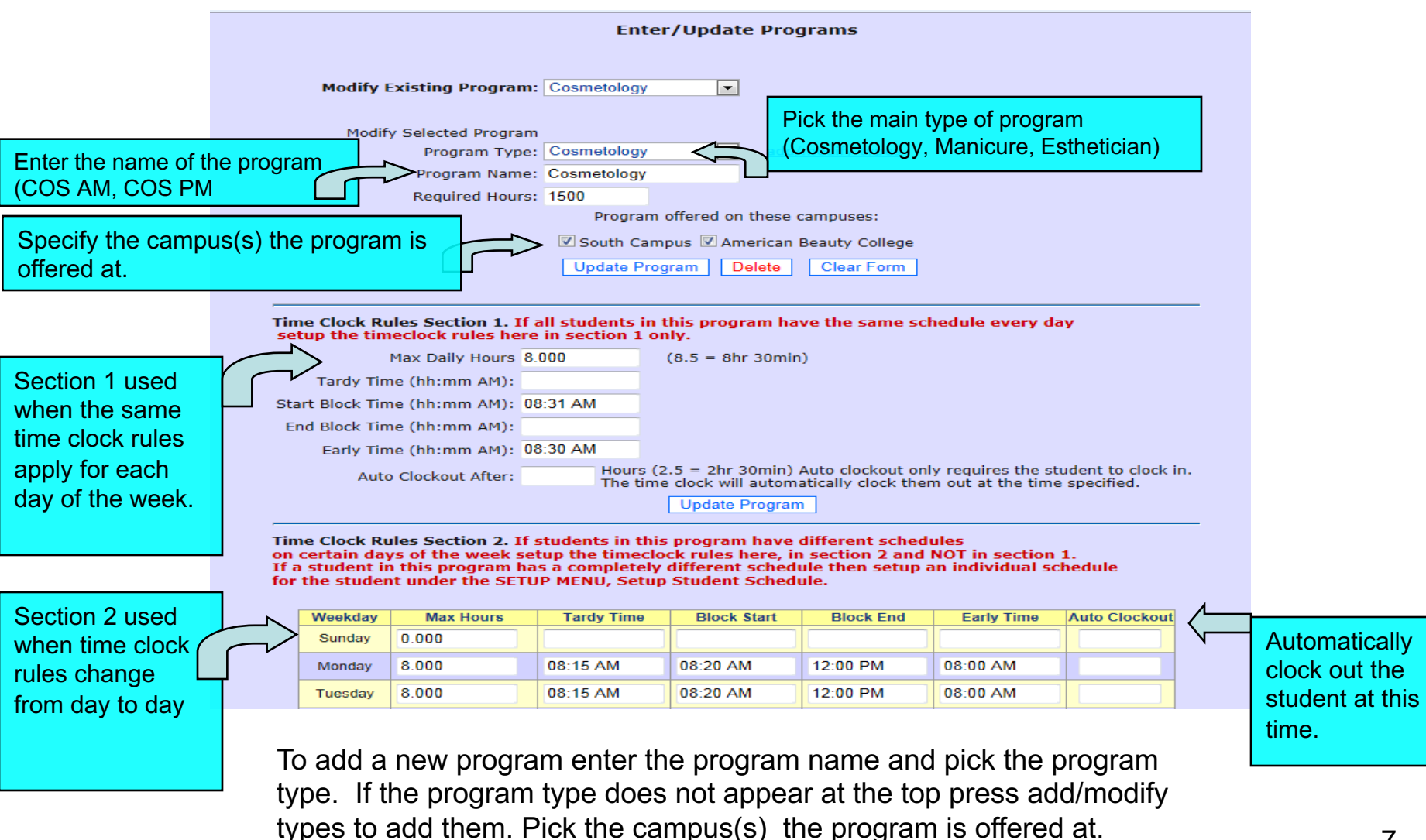

#### Setup Programs - 2

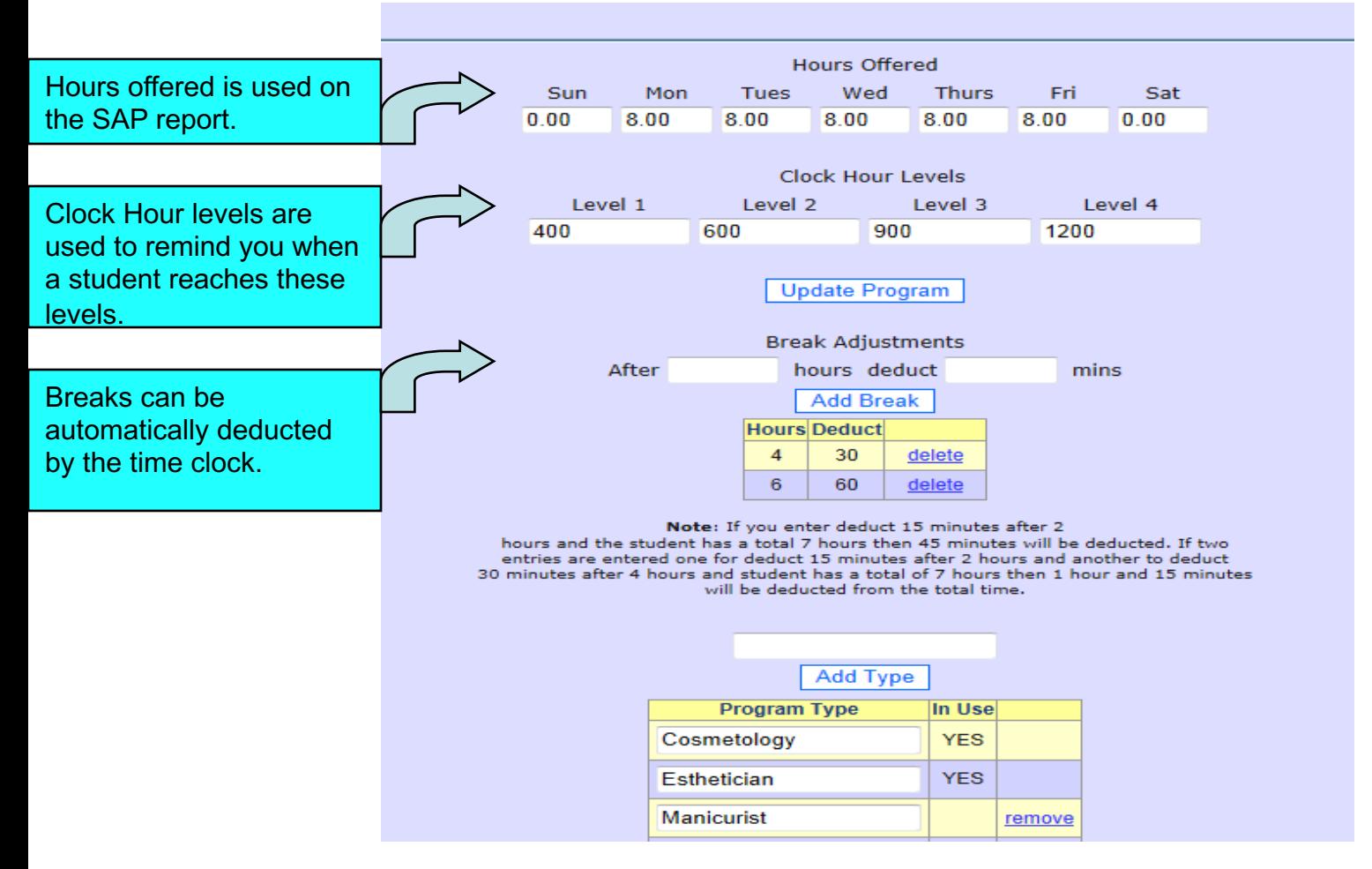

Program types are described in the previous slide.

#### Setup Competencies

#### **Competencies**

Program(s) Type: [copy comps]

■ Cosmetology ■ Esthetician ■ Teacher Training-Cos ■ Teacher Training-Est

**Add Comp** 

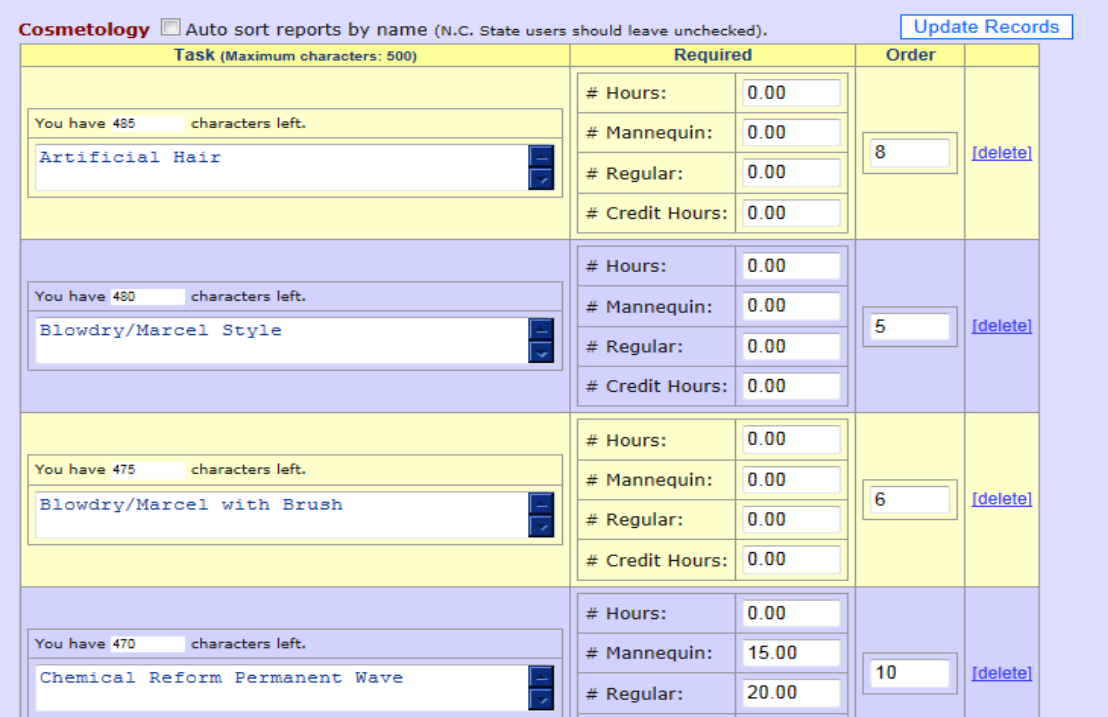

You must setup programs before you setup competencies. Pick the program the competency is associated with then enter the name of the competency and pick ADD COMP. To modify existing competencies simply pick the program whose competencies you wish to modify, make your changes then pick UPDATE RECORDS 8

#### Setup Theory Grading

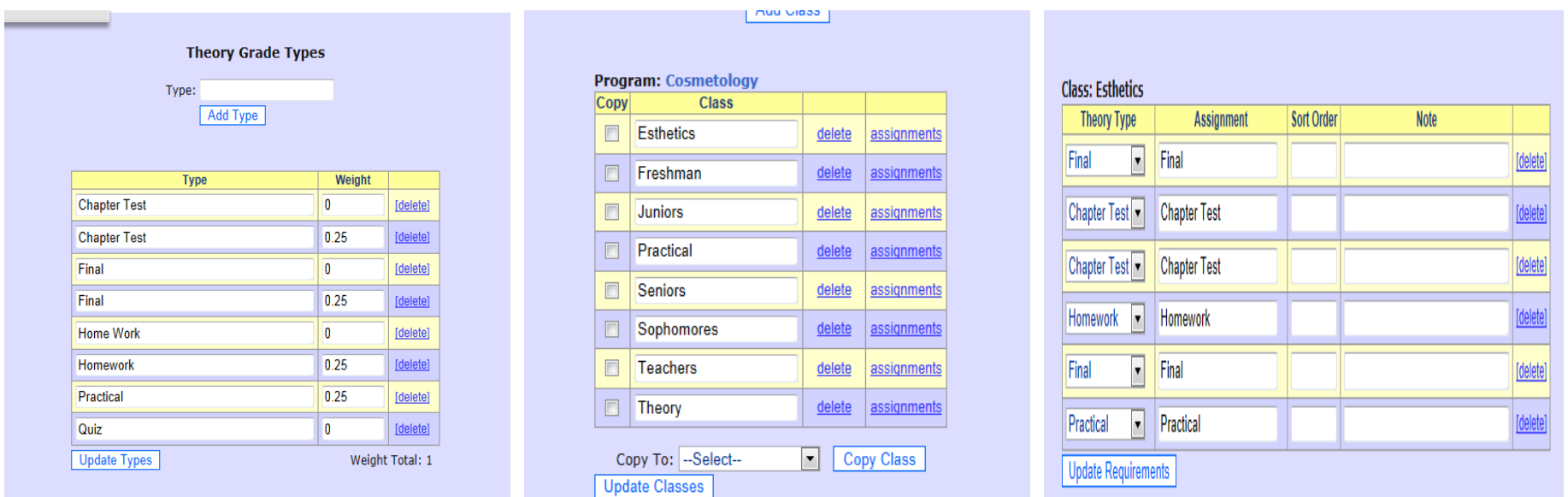

Setup theory grade types first (chapter test, final, homework) then setup classes (Milady) then assignments (Chapter 1, Chapter 2 etc. Each program can have it's own list of classes.

#### Setup Student Schedule

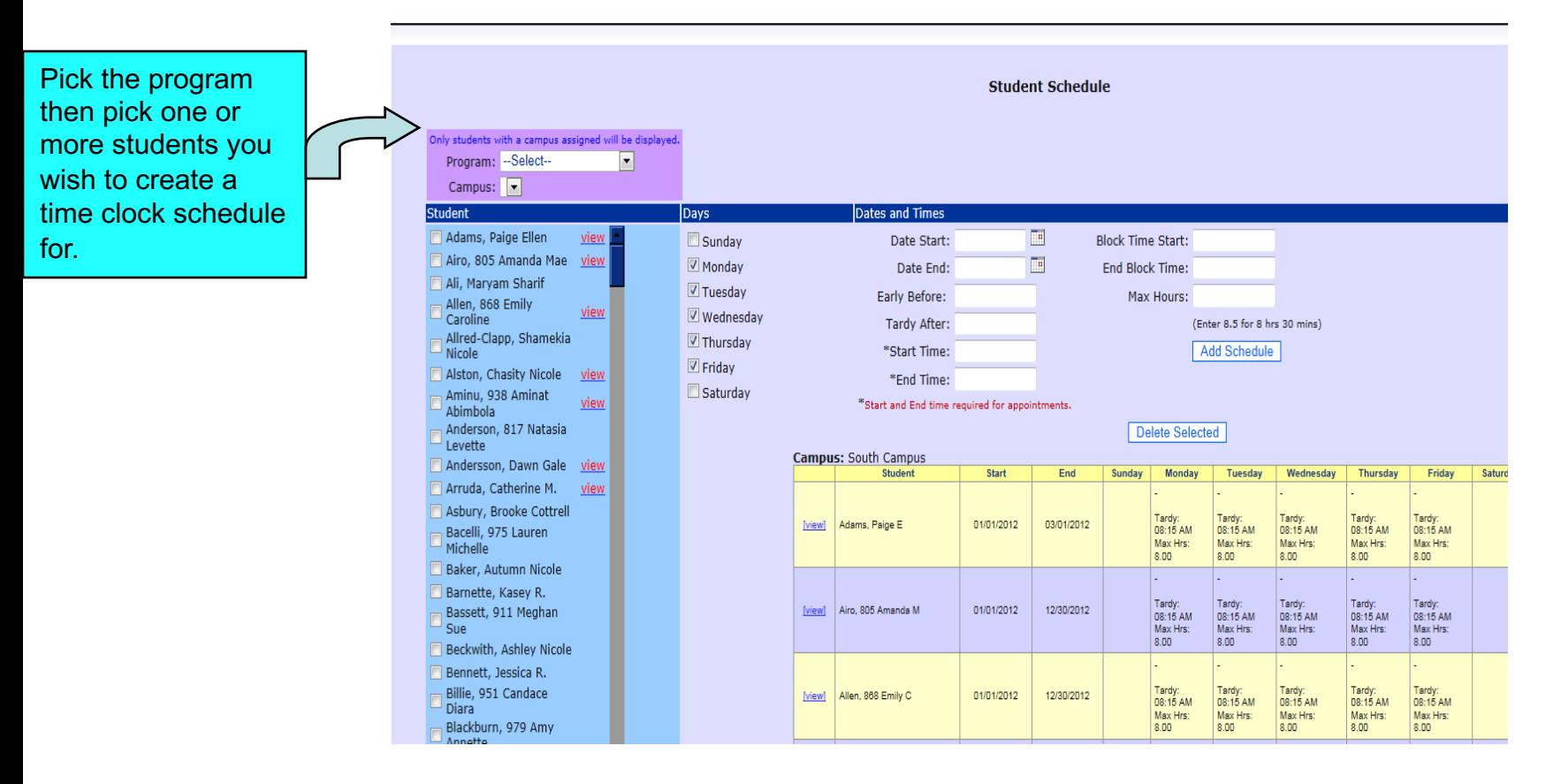

Only setup an individual student time clock schedule if the student has a schedule that is different from the other student's schedules in the program. If all students have the same schedule then setup the time clock rules under SETUP PROGRAM instead.

#### Setup Salon Services

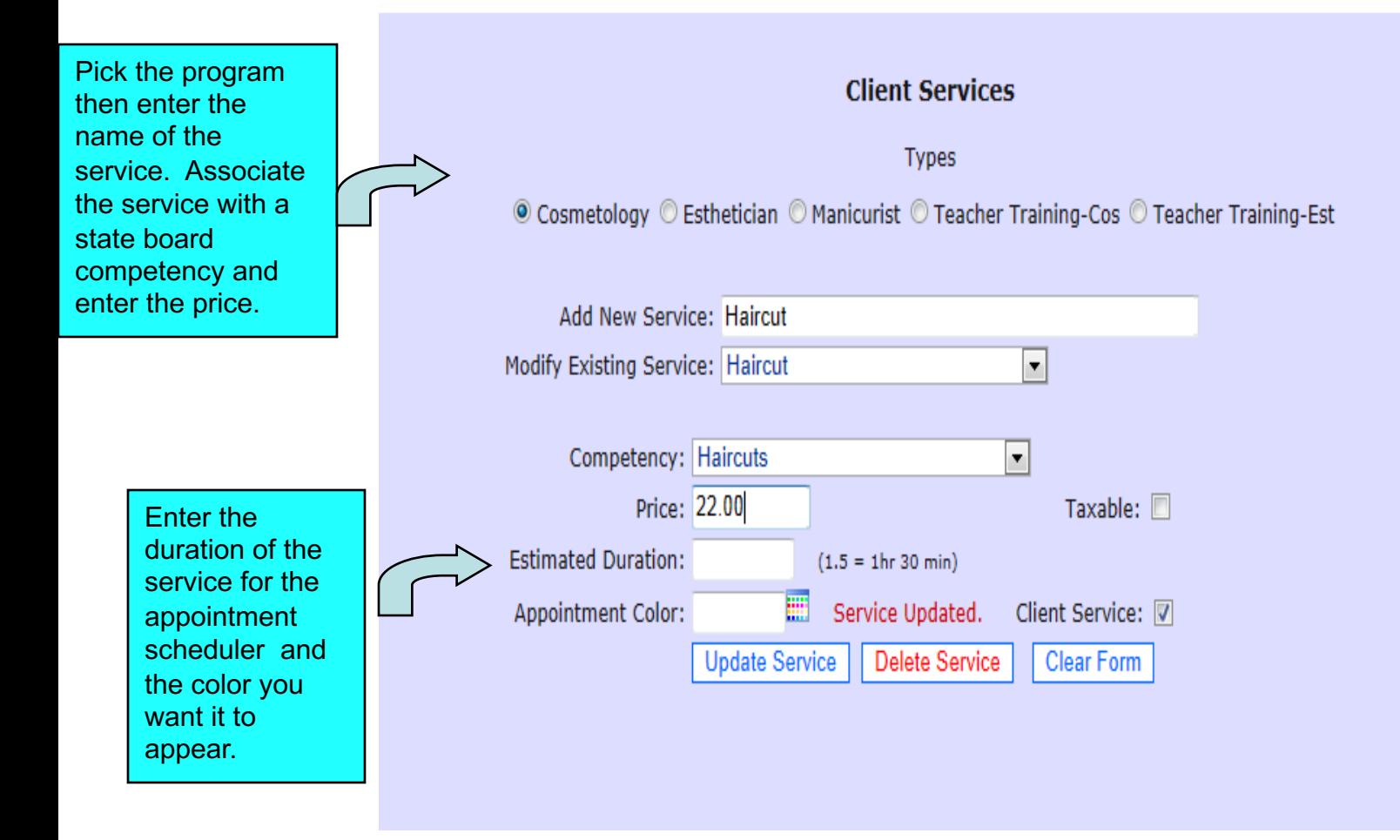

Salon/Client services are used by the cash register and the scheduler.

#### Setup Menu Assignment

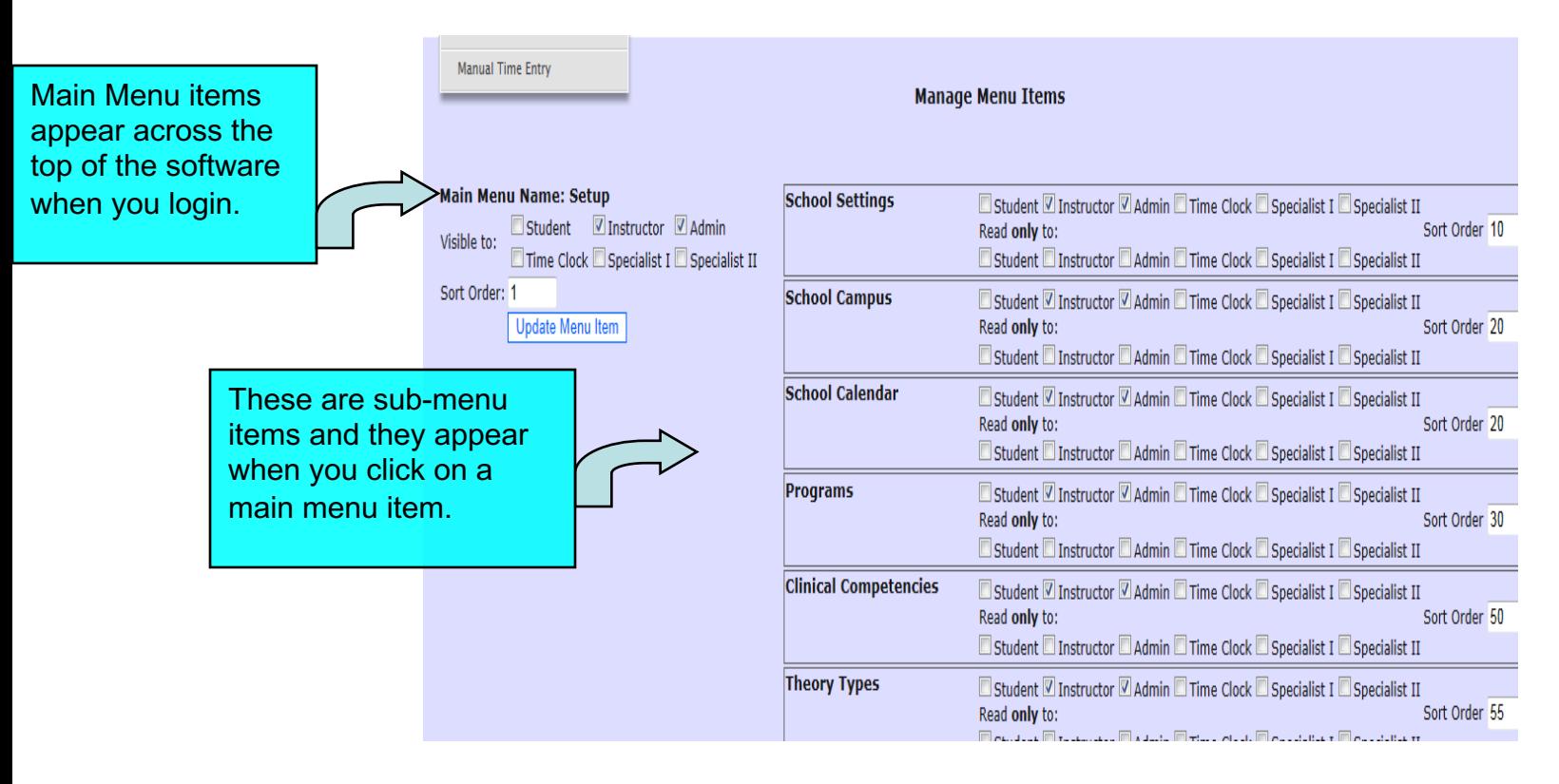

Indicate which menu items are visible to each type of user. You can also specify read-only if you wish the user to be able to view but not make changes. Enter a sort order to specify the order in which the items should appear on the menu.

# Setup Menus for Student Login

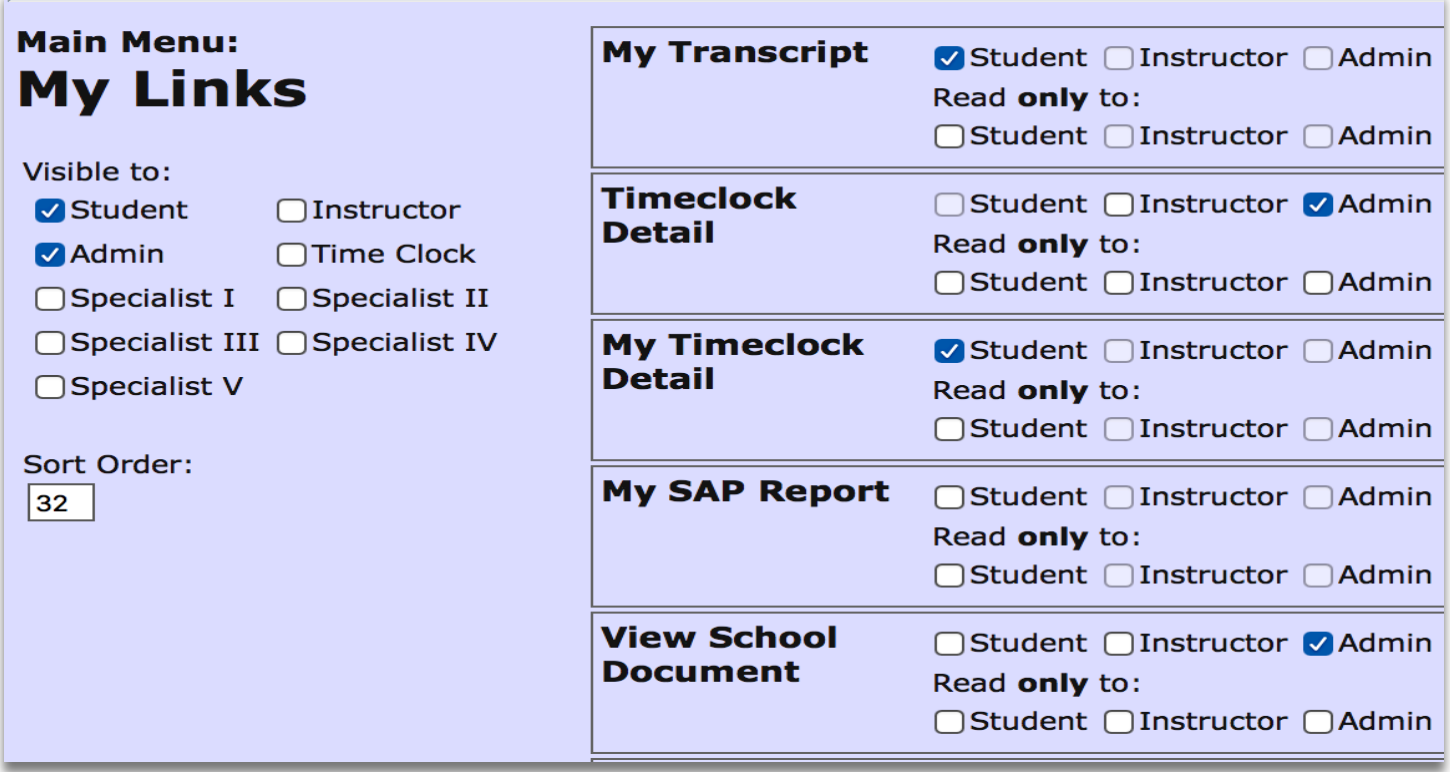

These menu items apply to students only: **My Transcript, MY SAP report**, **MY Timeclock Detail** and **View School Documents**. Students will be able to view a report of their own data. They cannot enter or change any information.

Student LOGIN setup – Give the student a login name and password in their student profile (upper right section of general profile tab).

#### User Setup

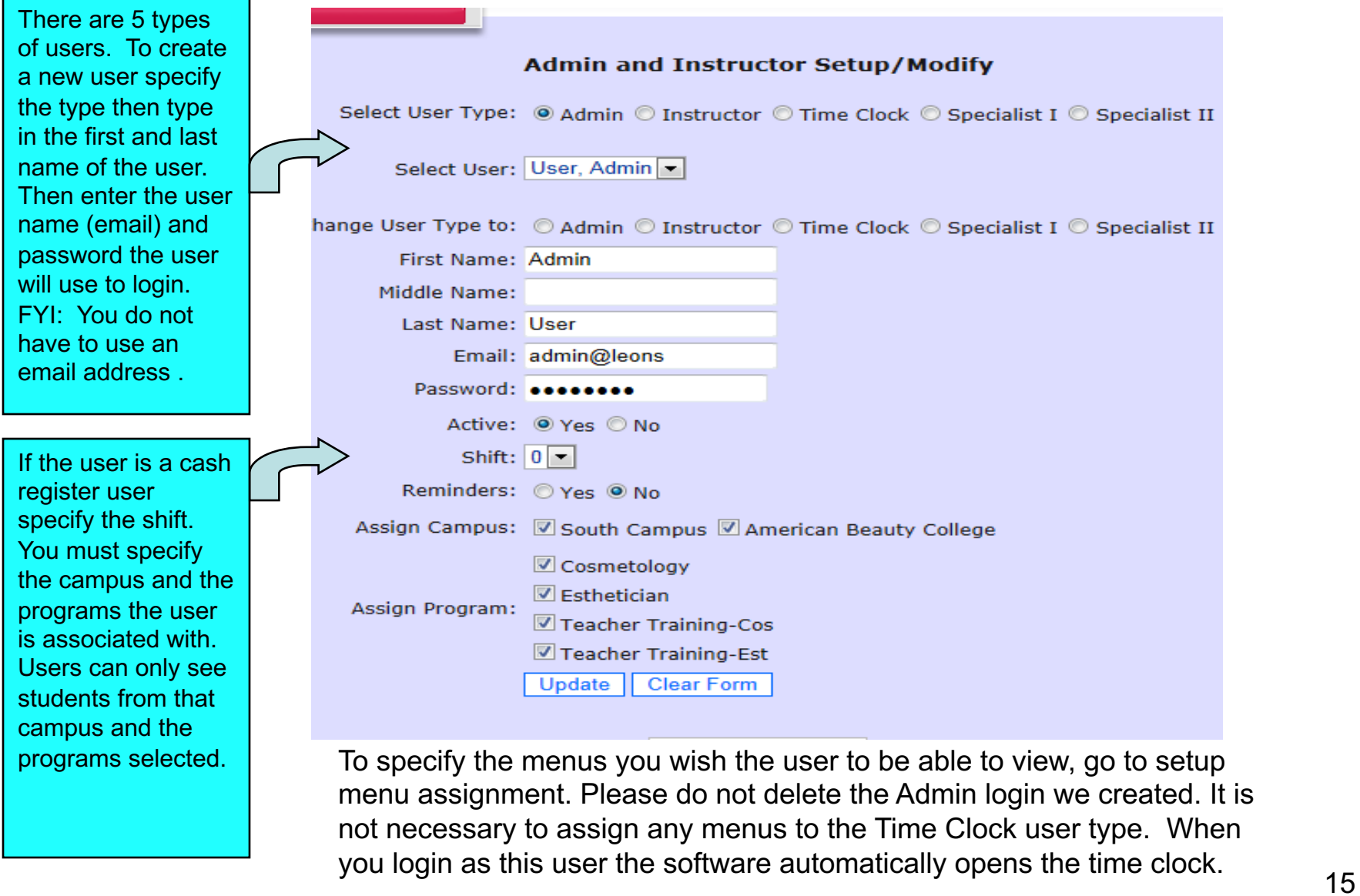

#### Student List

#### **Student List**

© All Students © Current © Graduated © Withdrawn

..:: add new student ::..

Display  $|100|$   $\blacktriangleright$  Students at a time.

ame appears in red, the student is within 30 days of his/her scheduled graduation date.

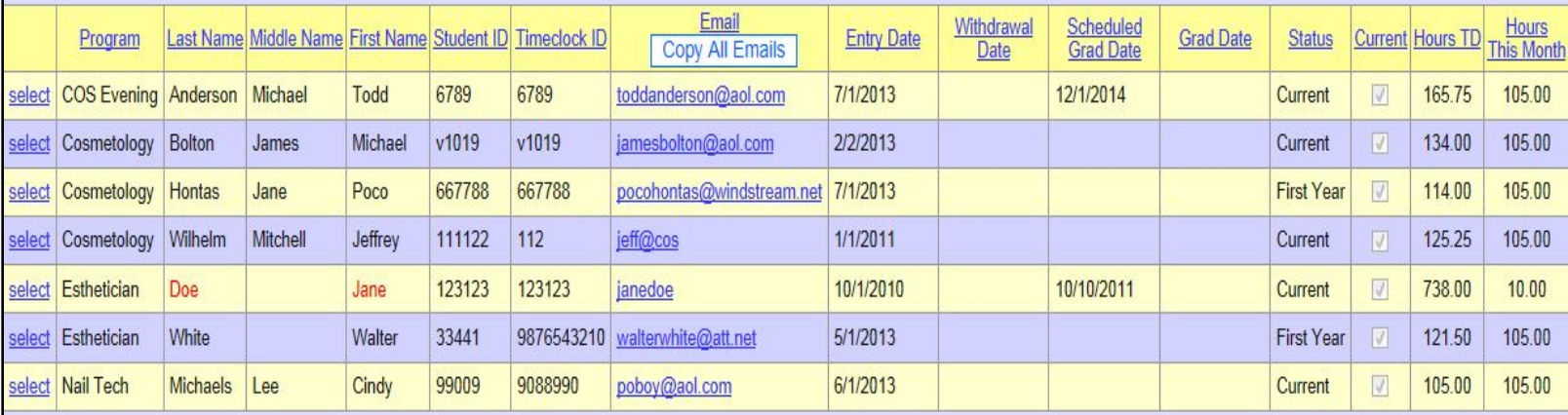

Students appear in a list format for easy viewing. To view additional student Details pick SELECT on the left. The student list can be sorted by clicking on any of The underlined column headings or by using the filter at the top of the form. To add A new student pick ADD NEW STUDENT at the top. Students appearing in RED are within 30 days of their graduation date.

#### Student Profile

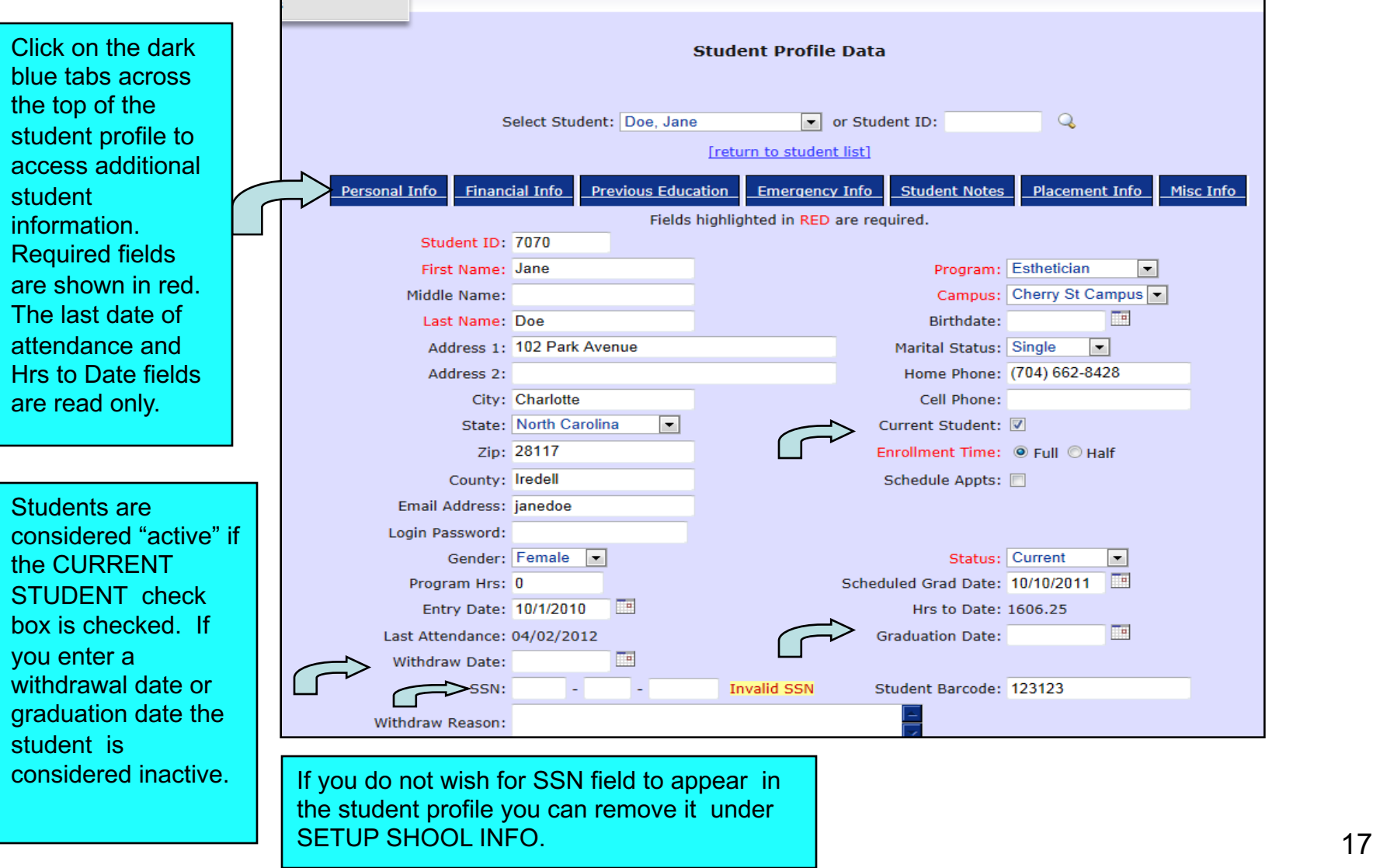

#### Manual Attendance

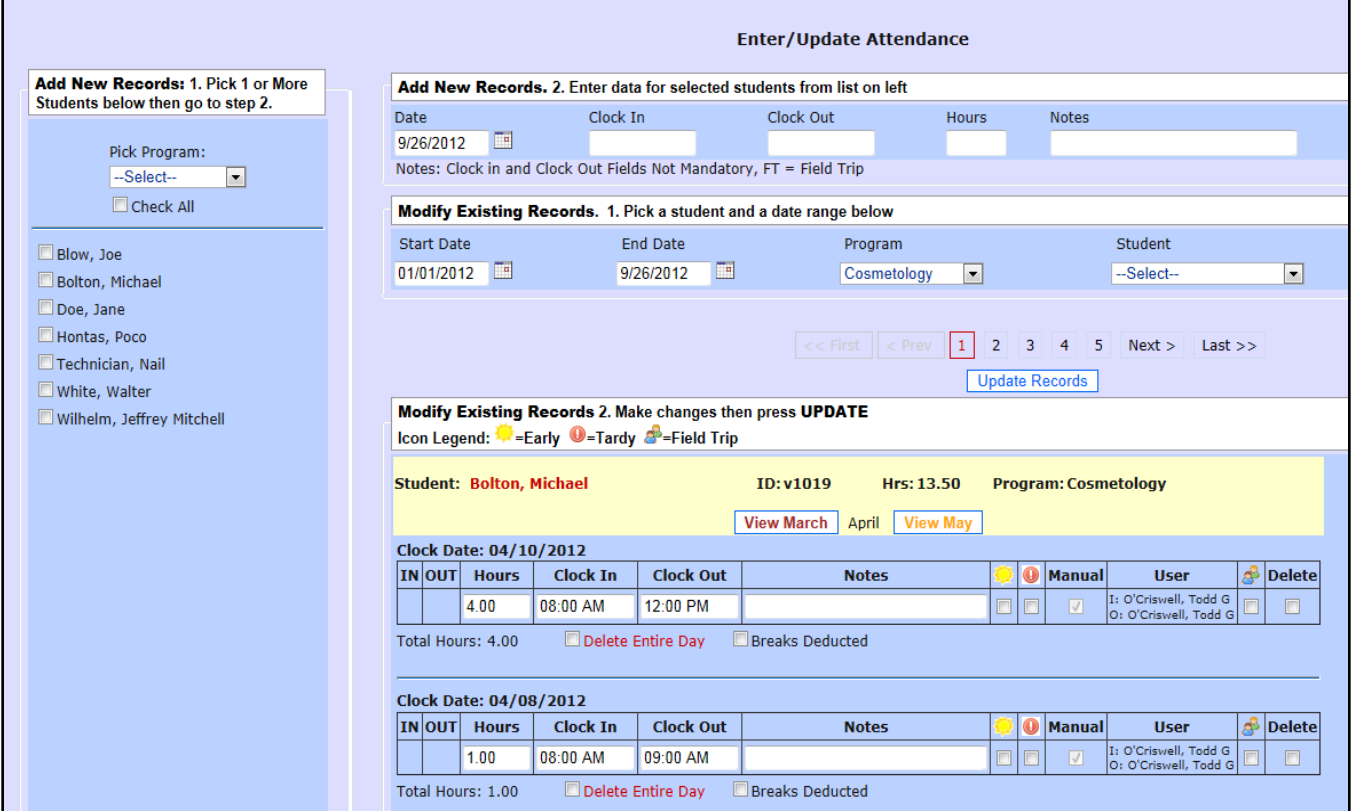

Please refer to the numbered instructions on the page. When adding New records you can pick one of more students on the left. If you wish To modify a record you must enter a date range and pick the student in The modify existing record section. If you are using the webcam feature an icon of a camera will appear in the IN and OUT fields on the left of the attendance record in section 2. Click on the icon to view the picture of the person who clocked in our out. If you saved a picture of the student in their profile it will show you that photo also for visual comparison to minimize buddy punching.

18

#### Student Time Clock

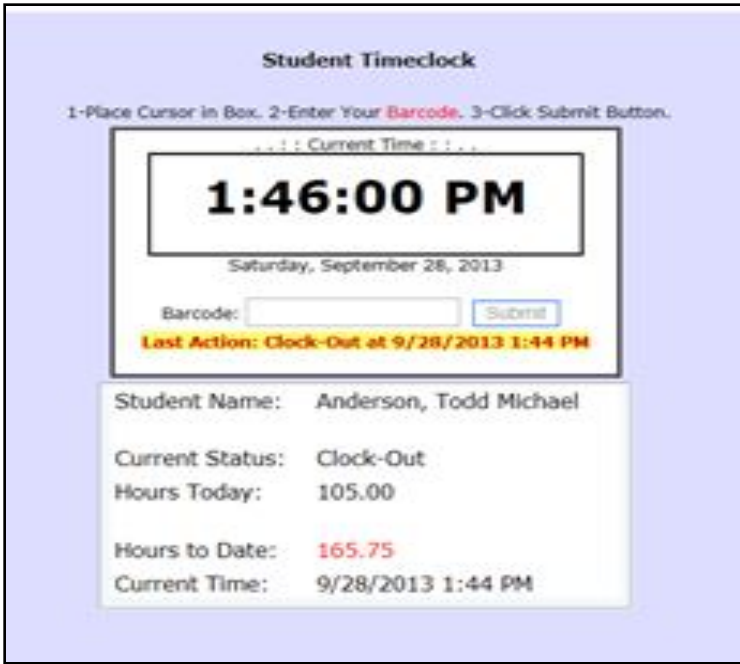

Before using the timeclock make sure you have setup your timeclock rules Rules under **SETUP PROGRAMS**. Scan the student barcode or enter the student's barcode ID number. If using a scanner the student will not need to press SUBMIT. The scanner will send the enter command. The student's name, hours to date and timeclock action (clock in or clock out) will appear on the screen for 5 seconds for privacy then disappear. If allowed, students can view their timeclock details by giving the student login access to the software. Your software comes with a built-in timeclock login that will open the timeclock only with no menu items. 19

# Using the Web-Cam Feature

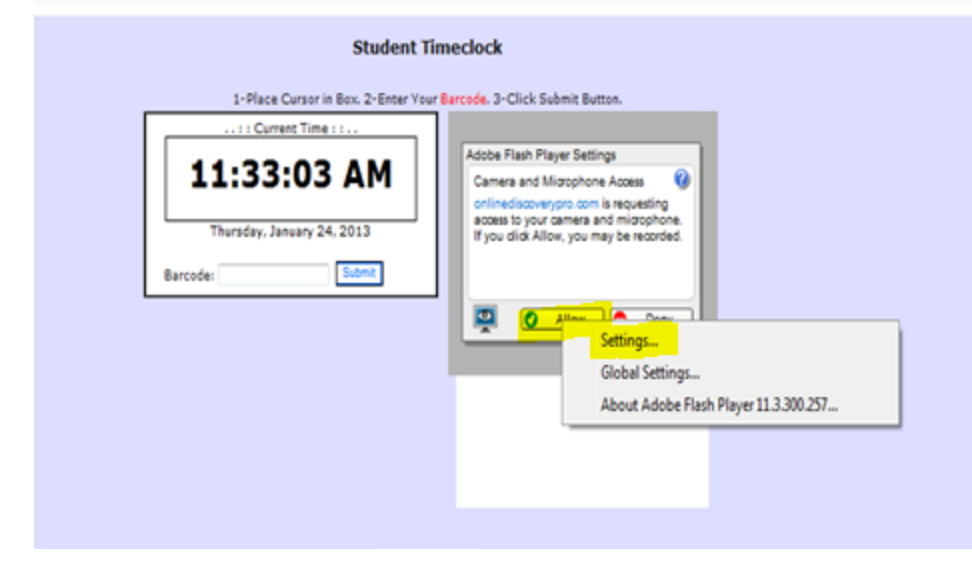

If you have activated the web-cam feature **in Setup School Settings** you must have a web-cam installed on the timeclock computer. The software activates your web-cam whenever the student clocks in or out and saves a photo image in their attendance record for comparisons to the photo you saved in the student profile to minimize buddy-punching. The first time you use the webcam feature you will be prompted by **Adobe Flash Player**. Right click on **ALLOW** and pick **SETTINGS**. Then from settings pick ALLOW and REMEMBER so it doesn't prompt you on every clockin/clockout.<br>20

#### Setup System Messages

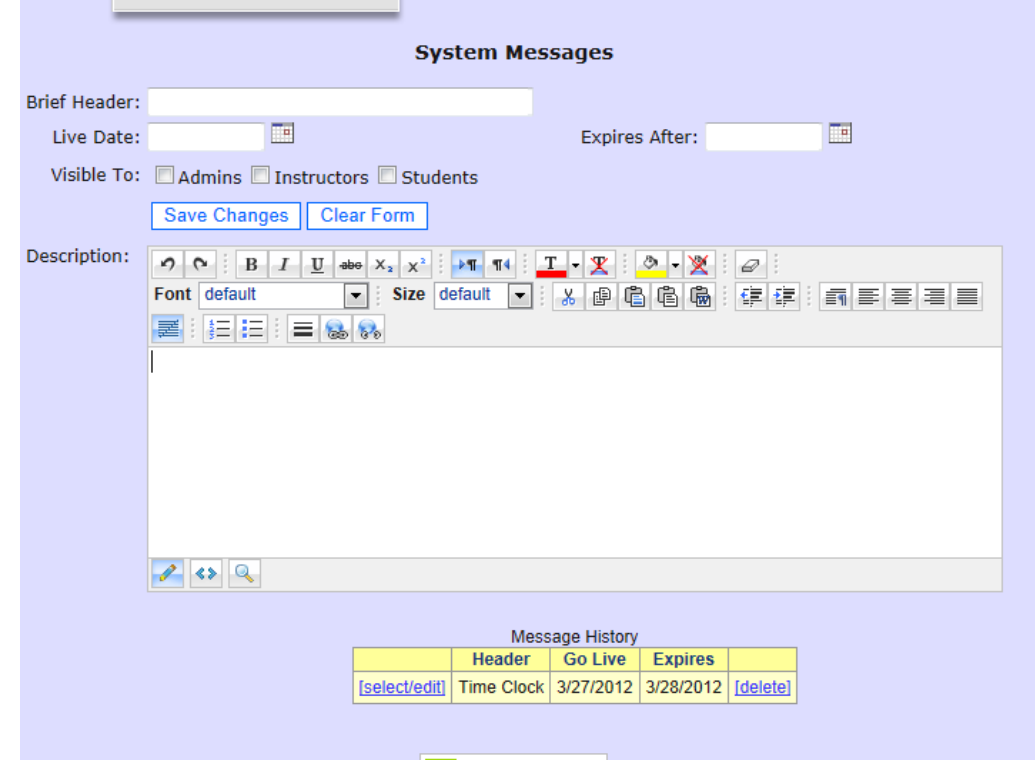

If you wish your users to see a message when they logon to the software, set the message up here. Specify the date to start displaying the message and the date to stop. Also indicate who the message should be seen by, admins, instructors and/or students.

#### Upload Documents

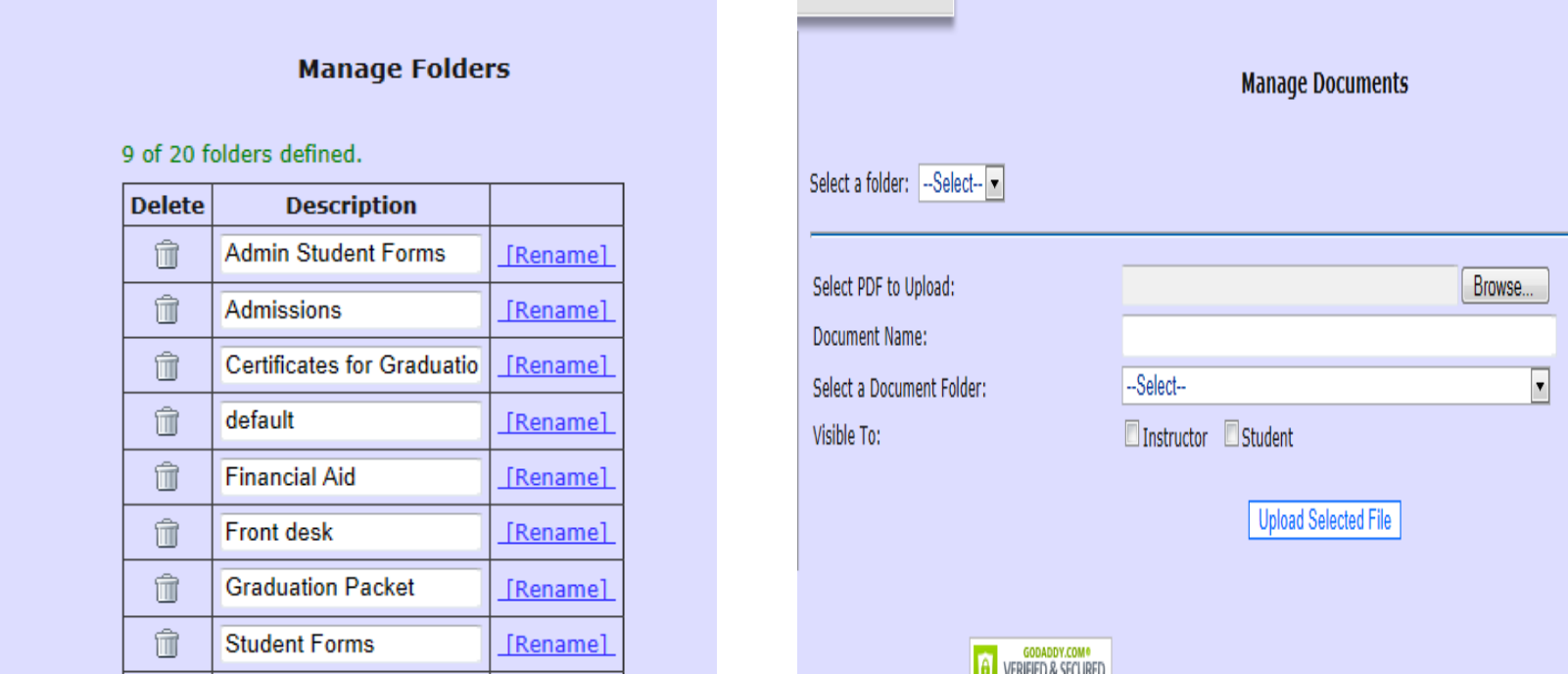

If you have documents you want to make available to users, use the Manage document utility. You can create and name up to 20 folders. Browse on your computer to pick the document and then indicate which folder You want to store it in. Last, specify if instructors and/or students should be able To view the documents. FYI: Only pdf documents can be uploaded.

#### Batch SAP Utility

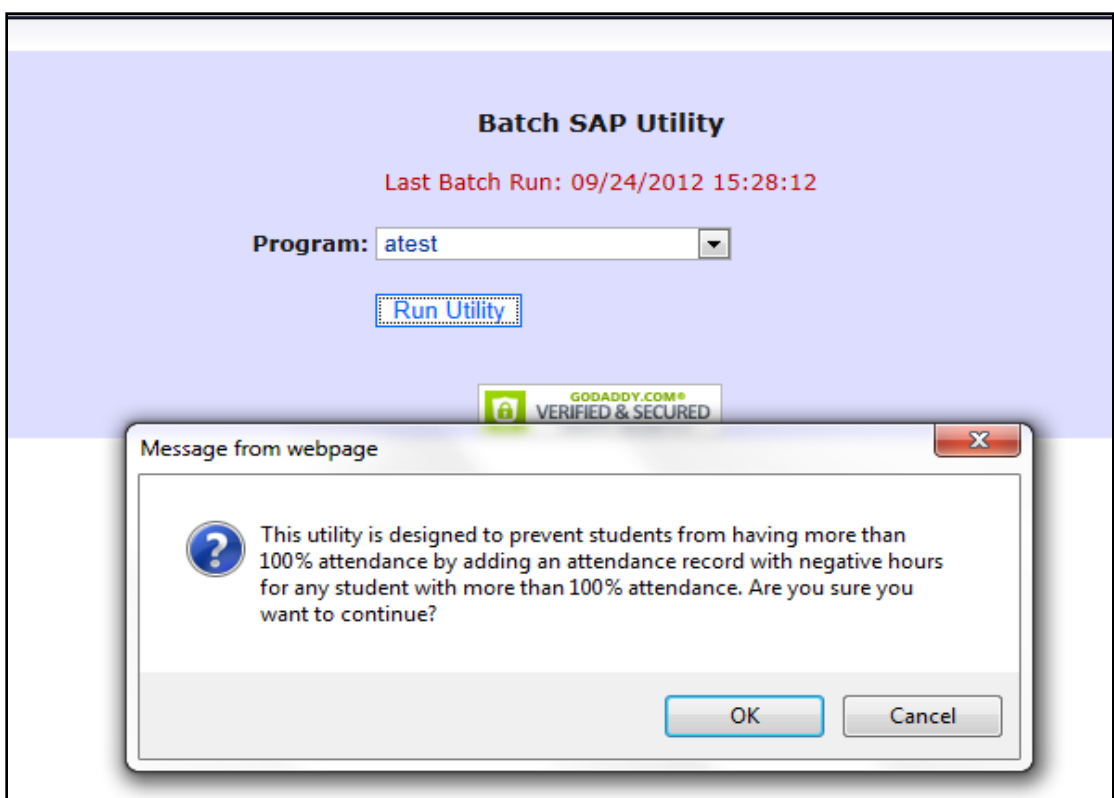

Running this utility will cause an attendance record to be added to any Student who has more than 100% attendance in an attempt to lower The attendance to 100%. Please use caution when using this utility. It cannot be reversed.

# Theory Grades

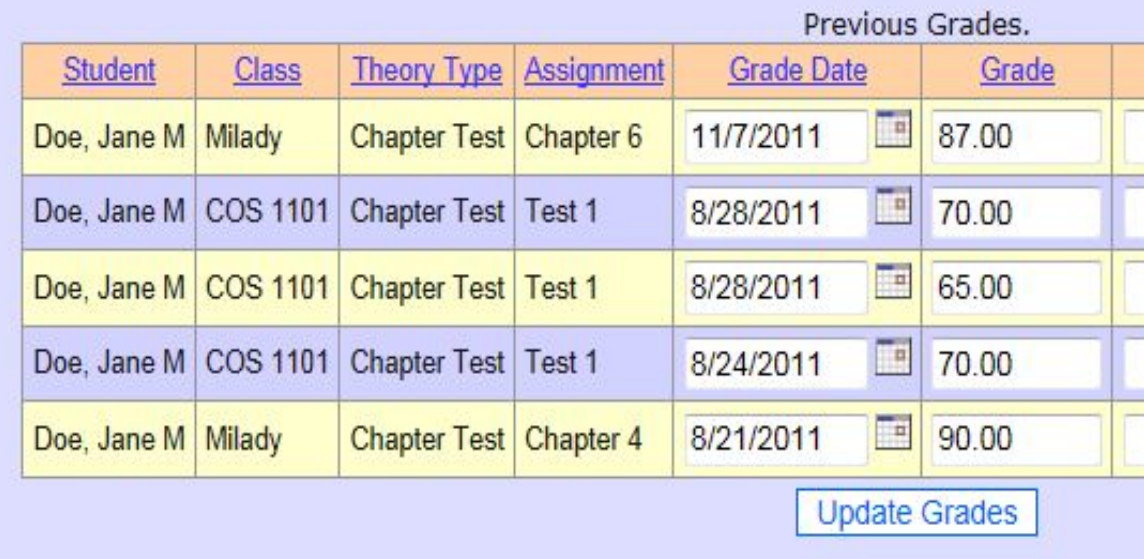

Before using theory grades you must setup your class names, assignments and grade types under the SETUP menu.

# Create your own Report

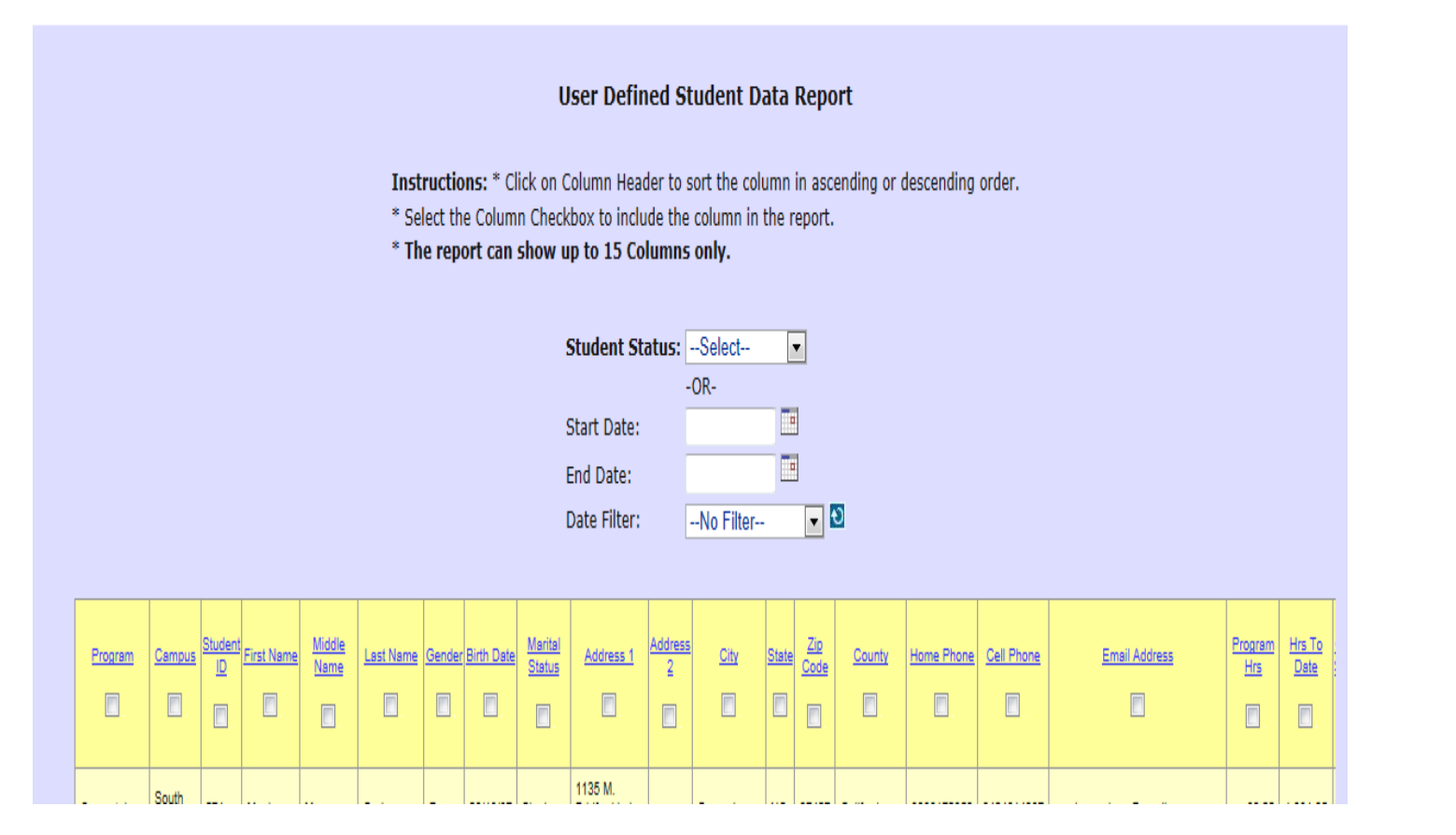

Select the type of report you would like and then select the fields you wish To appear on the report by clicking the check boxes under each column.

#### Reports – Attendance Summary

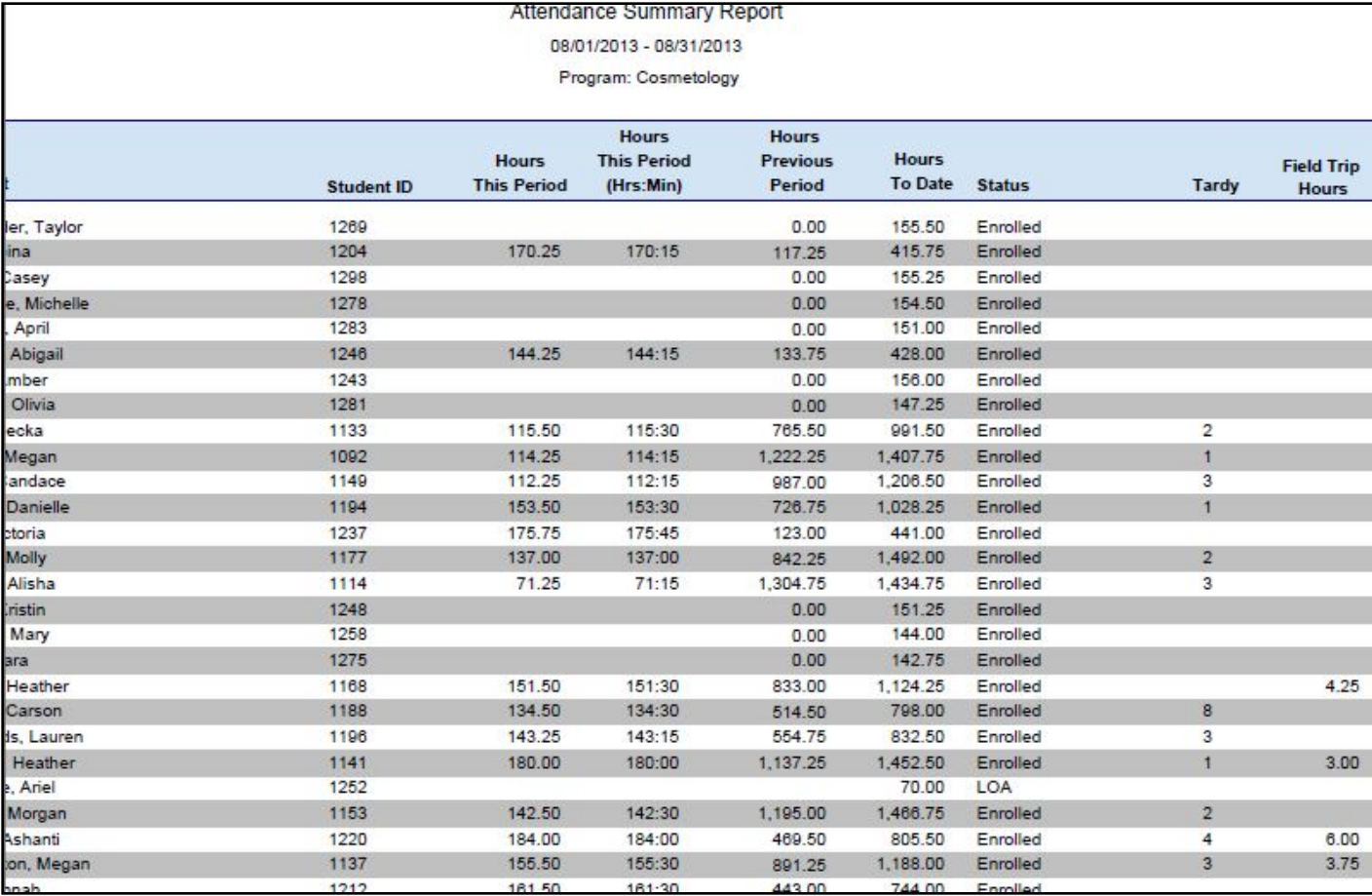

#### Reports – Attendance Detail

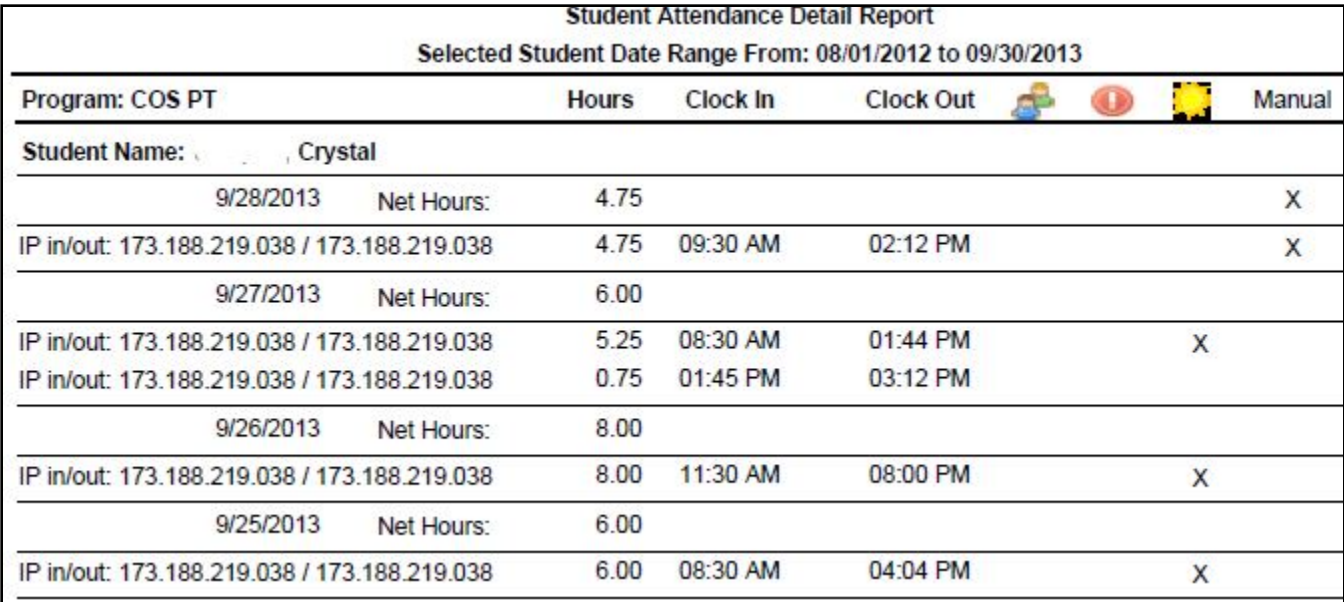

#### Product Inventory

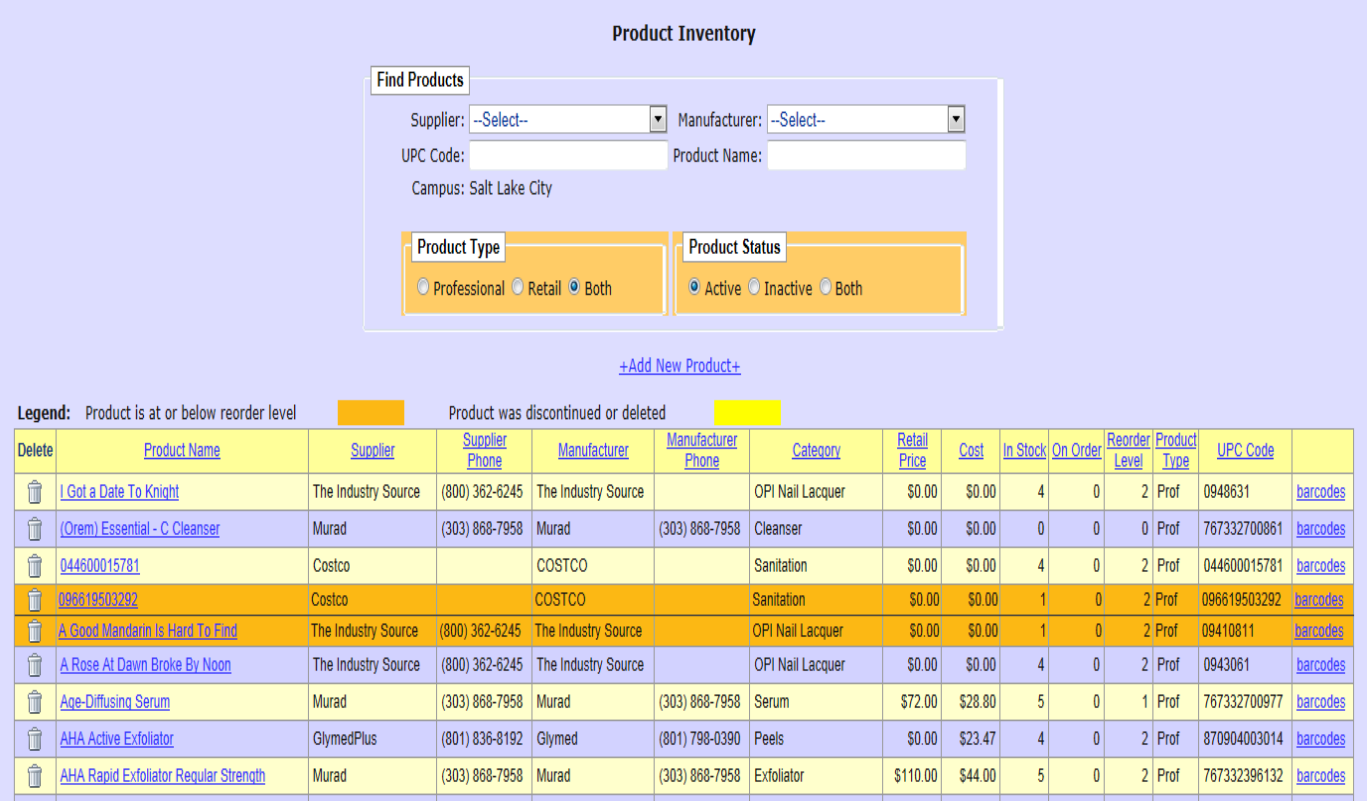

Products at or below their reorder level appear in orange. Click on a product name to view product details. Click ADD NEW PRODUCT to add a new product. To sort the product list click on any product column heading.

#### Add a New Product

To add a new product, pick PRODUCTS from the Inventory menu. Then pick the supplier, the category and the manufacturer of the product. (If you have not set these up yet, do so from the INVENTORY menu item. Next, enter the name of the product and the UPC code from the product's barcode. Last, enter the retail price and/or cost and indicate the reorder level and units in stock. Press ADD PRODUCT.

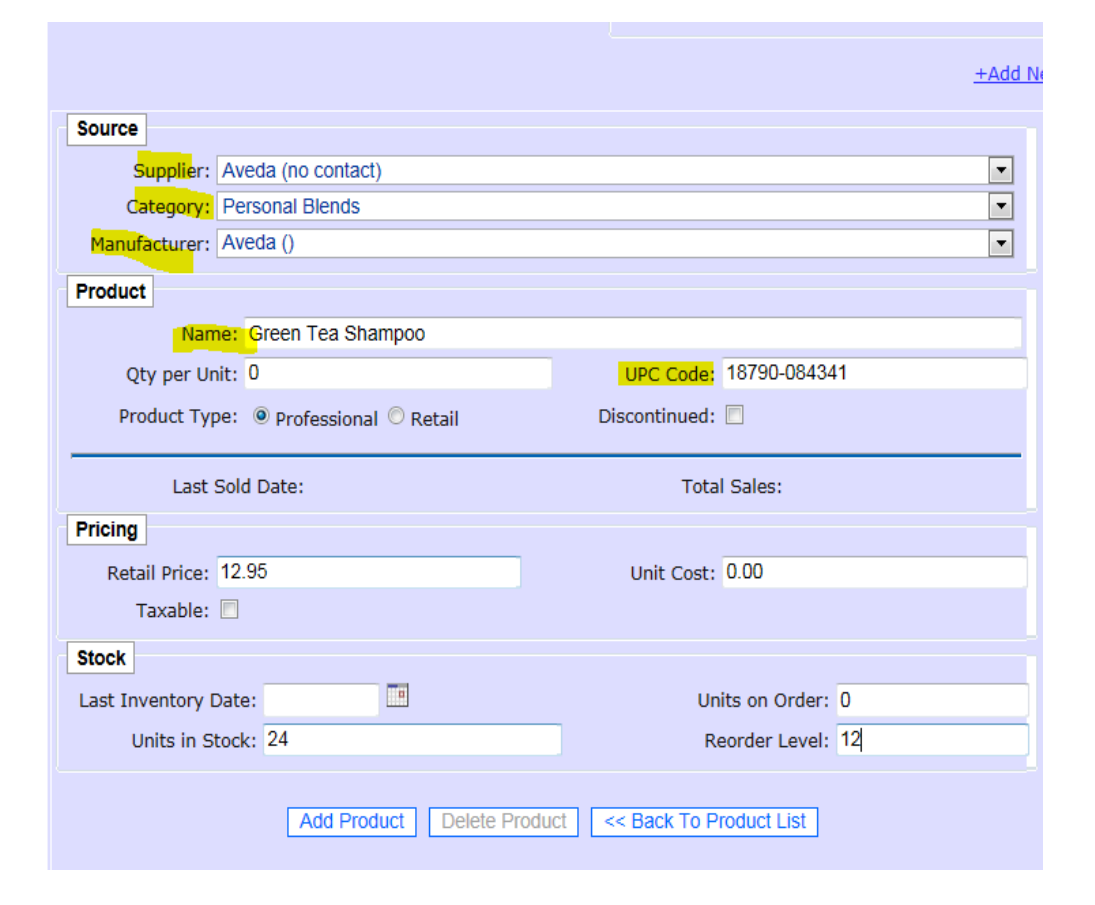

#### Reports-Licensure Rates

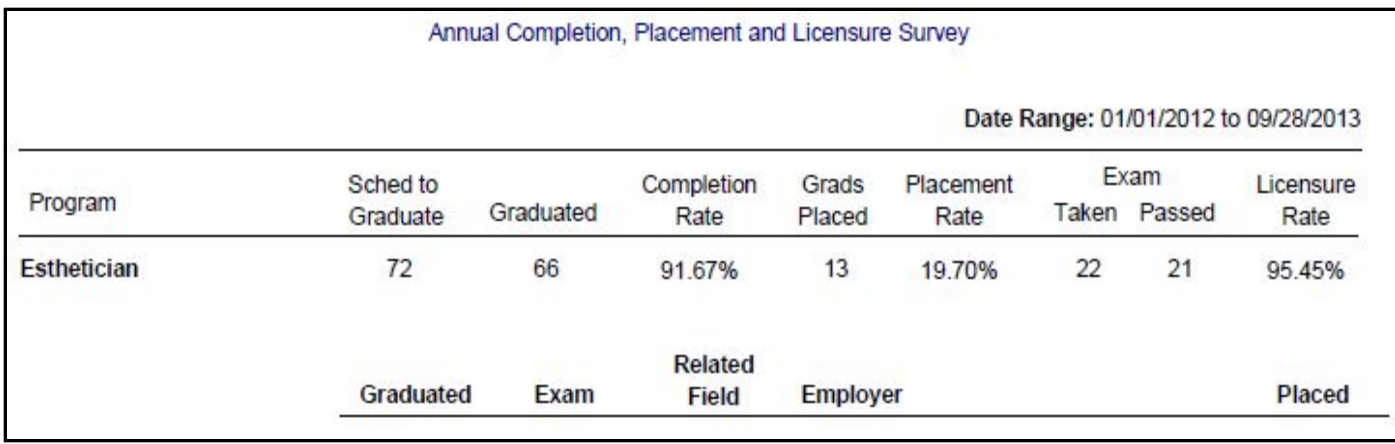

In order for this data to print you must have entered graduation dates, withdrawal dates, entry dates and information about exam and placement dates in the student profile.

#### Reports - Transcript

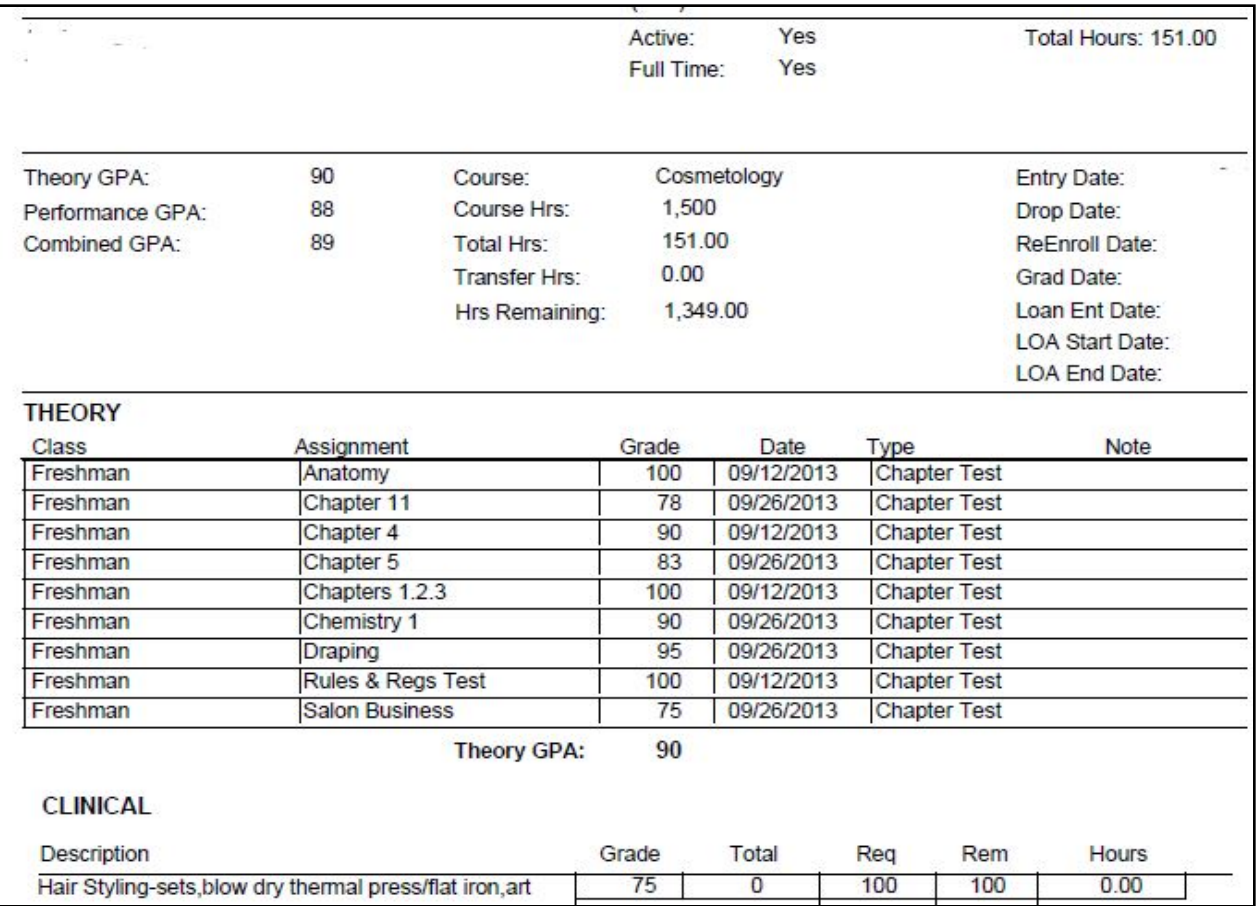

#### SAP Individual Report

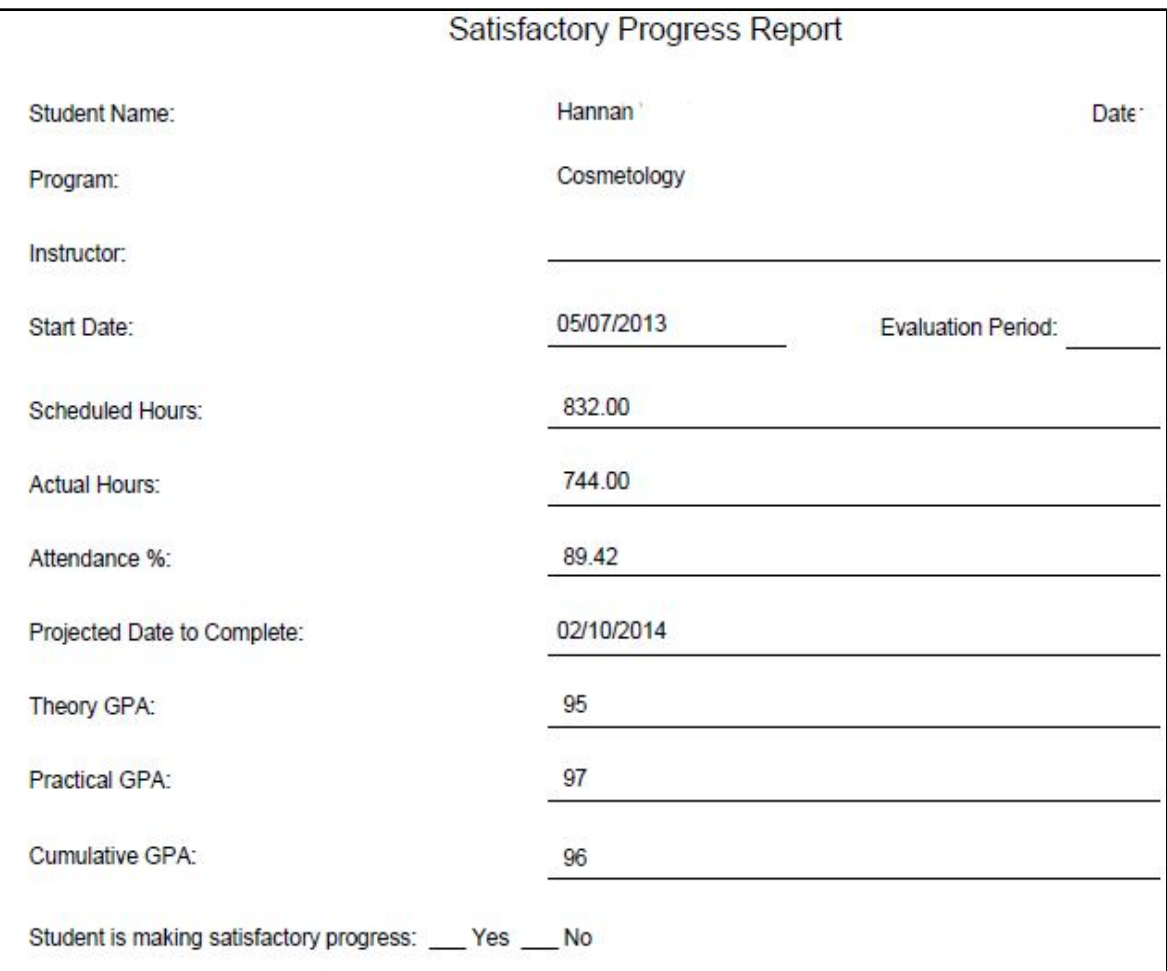

#### SAP Report Setup

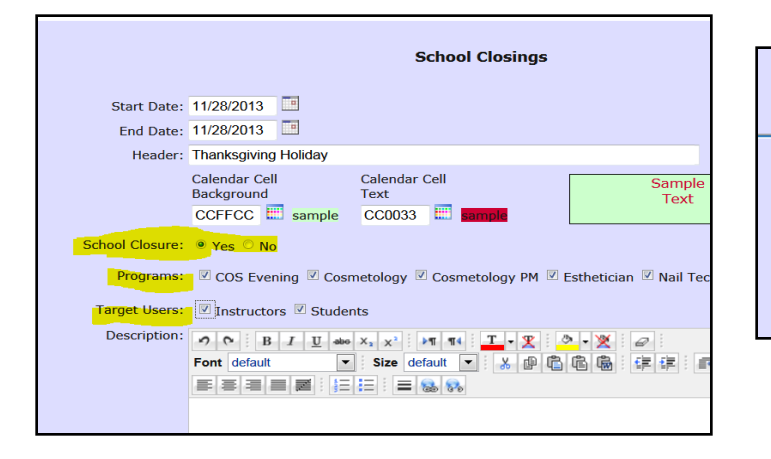

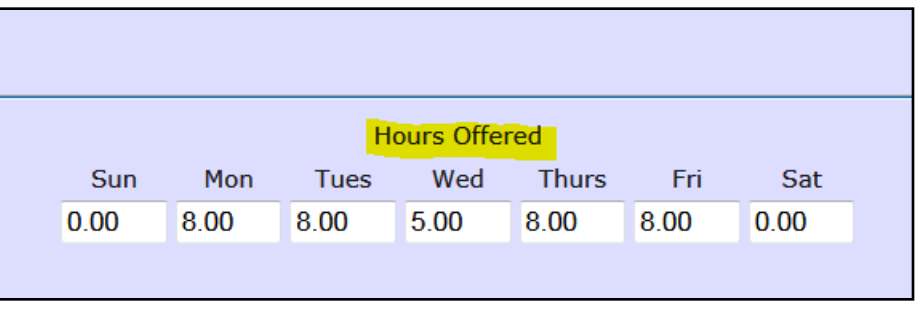

The satisfactory progress report calculates the student's attendance % based on the following information:

- 1. The student's date of entry in the student profile.
- 2. The hours offered each day of the week for the program the student is in. (SETUP PROGRAMS)
- 3. School Closures. You should set these up in the SCHOOL CALENDAR. See screen shot above. If you are adding a closure to the calendar make sure you pick YES for School Closure and indicate the programs the closure affects. These dates will not be counted as absences when calculating the Attendance  $\frac{0}{6}$ .
- 4. Leave of absences and previous programs. Make sure you enter these dates in the student's profile using the PREVIOUS EDUCATION tab.  $33$

#### SAP Summary Report

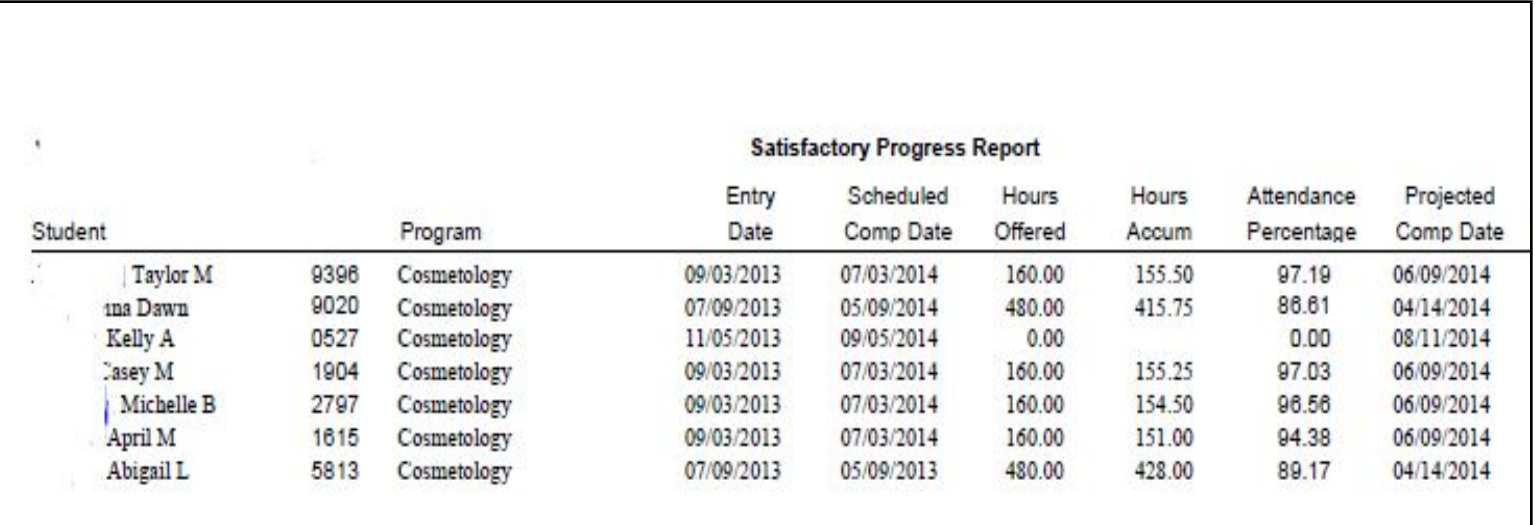

Track student progress including Offered Hours and Attendance Percentages.

#### Reports - Clinical

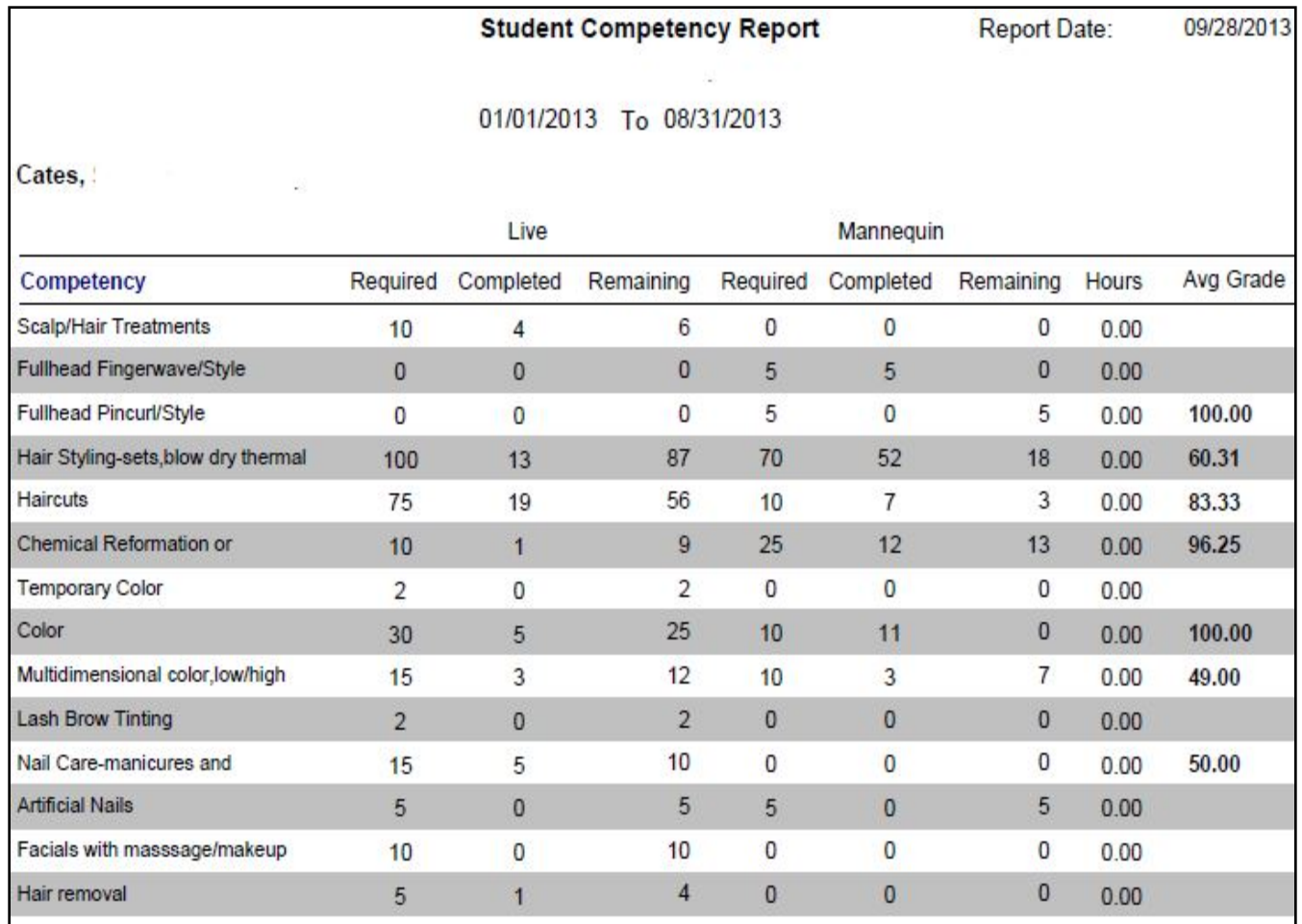

#### Upload School Documents

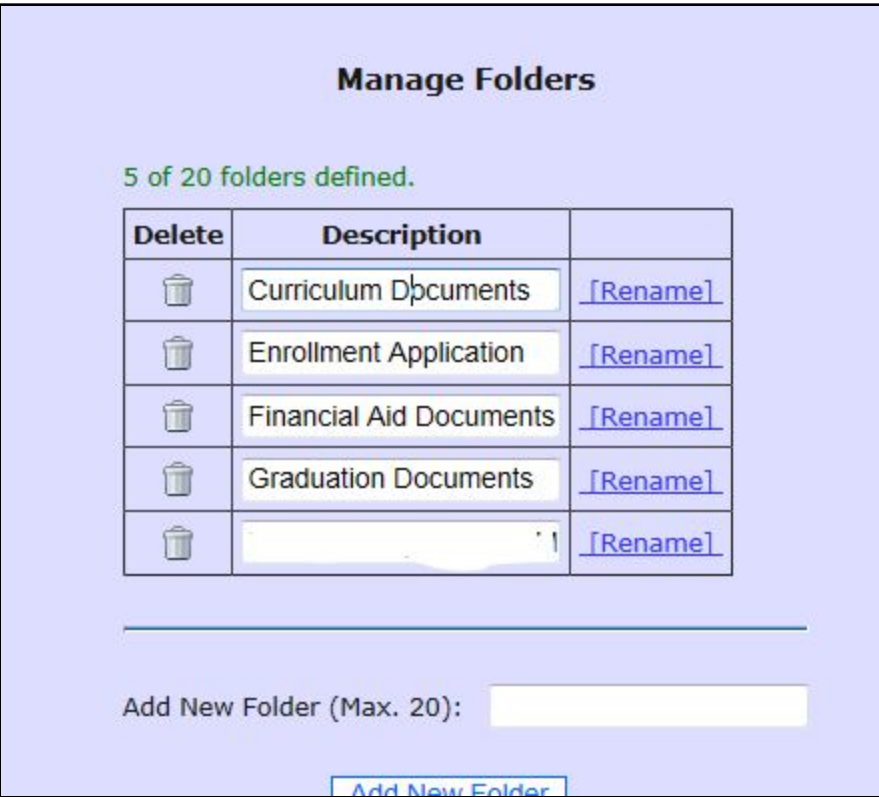

#### Track Student Accounting

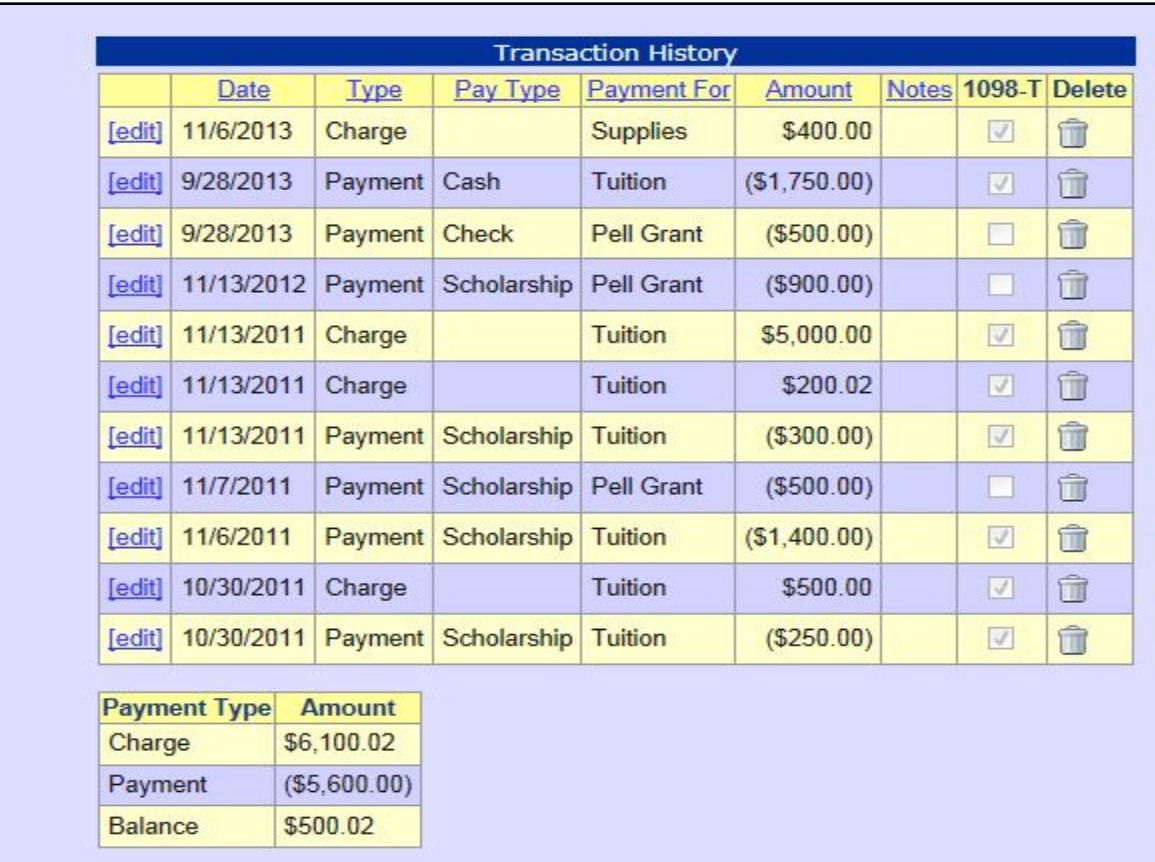

# Reports – Student Financial

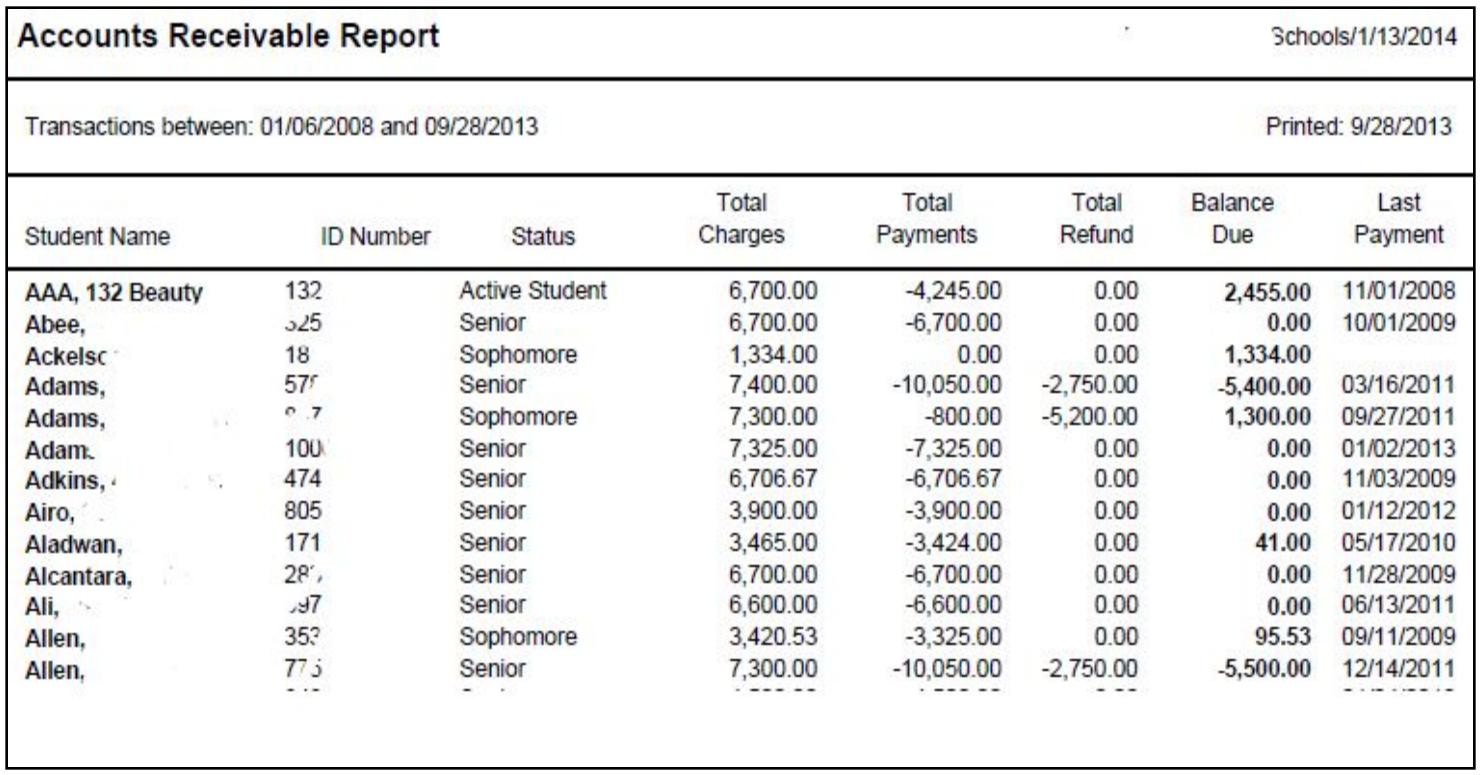

This report shows one line for each student and a school total at the end.

#### Reports – Student Financial

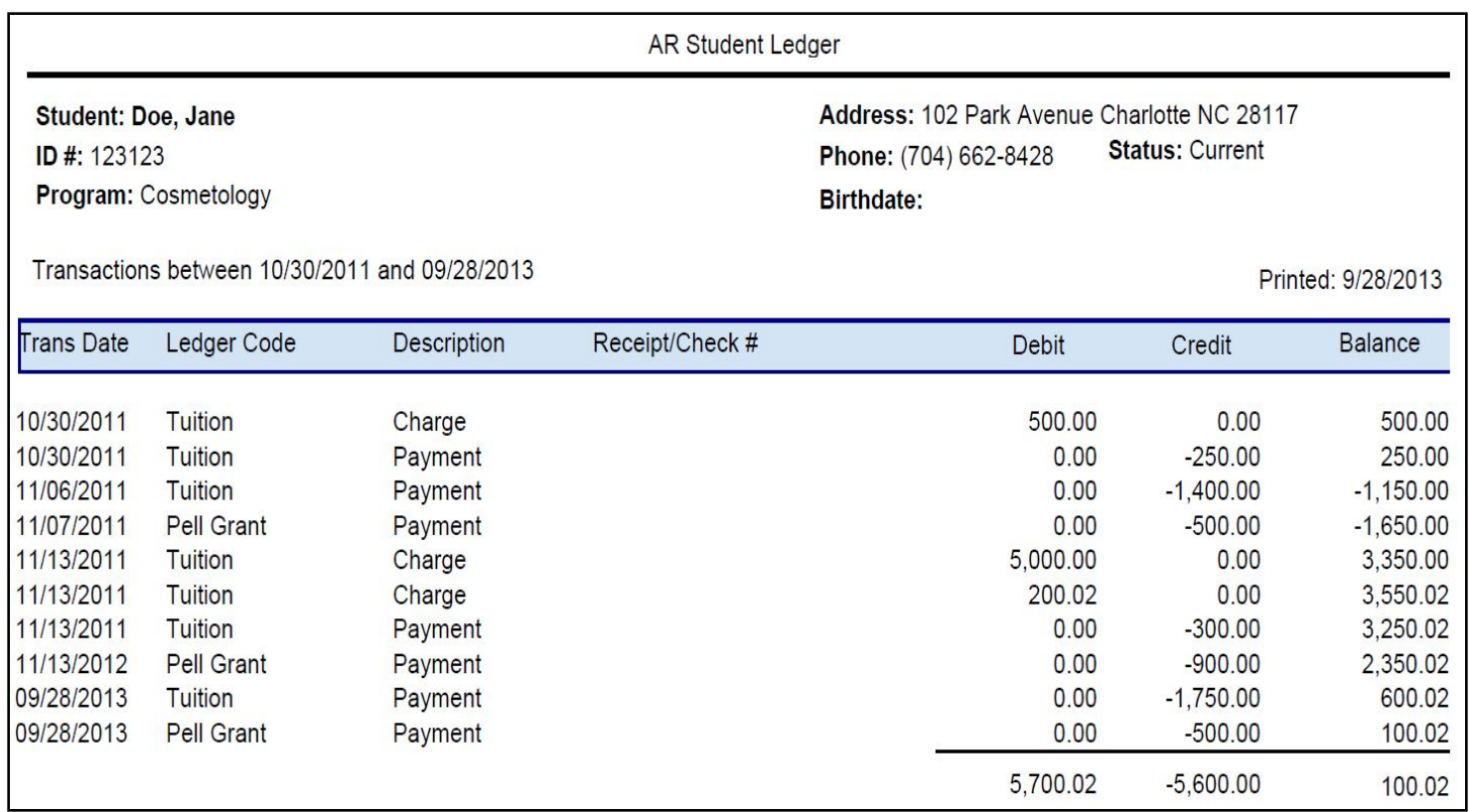

This report shows one student's detail accounting history.

#### View School Calendar/Main Menu

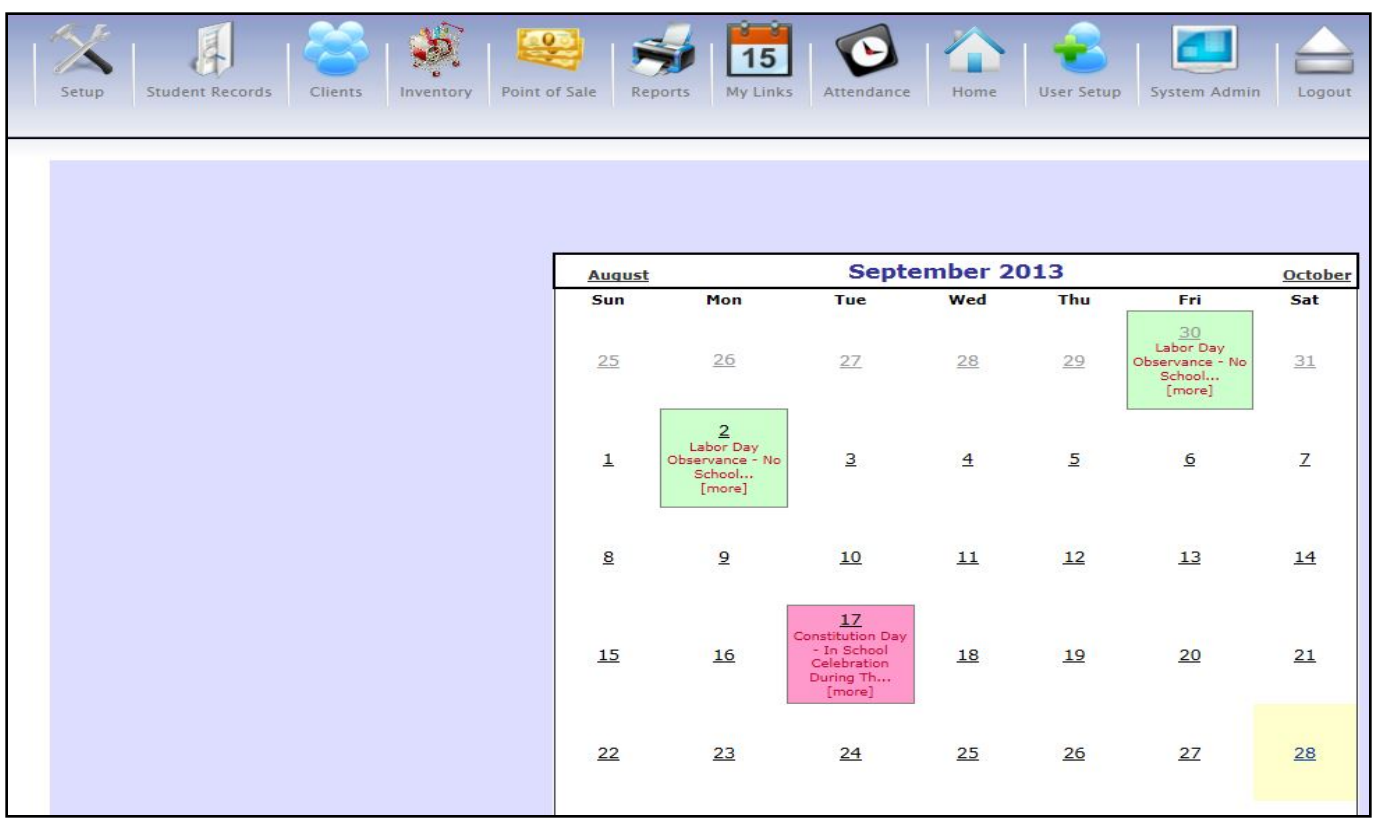

To add events to the calendar, pick SYSTEM ADMIN then CALENDAR.

# Inventory Report - Used

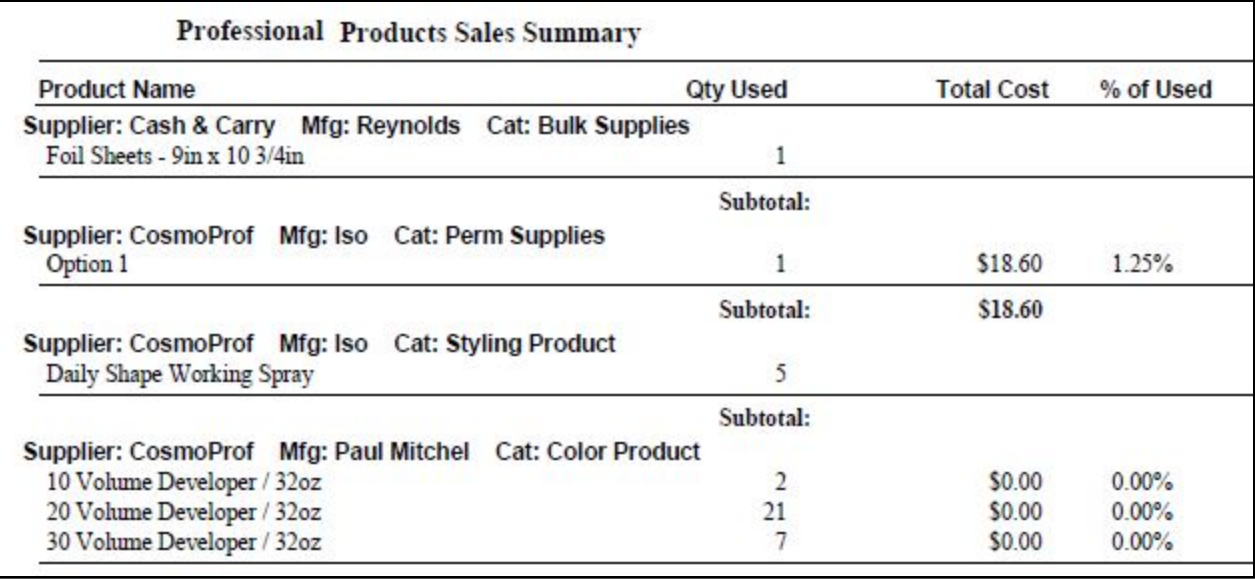

To track received and/or used professional products, pick INVENTORY then INVENTORY TRANSACTIONS. You can scan The barcode on the product or enter the UPC code of the product. Then enter the amount used or received.

#### Inventory Report - Reorder

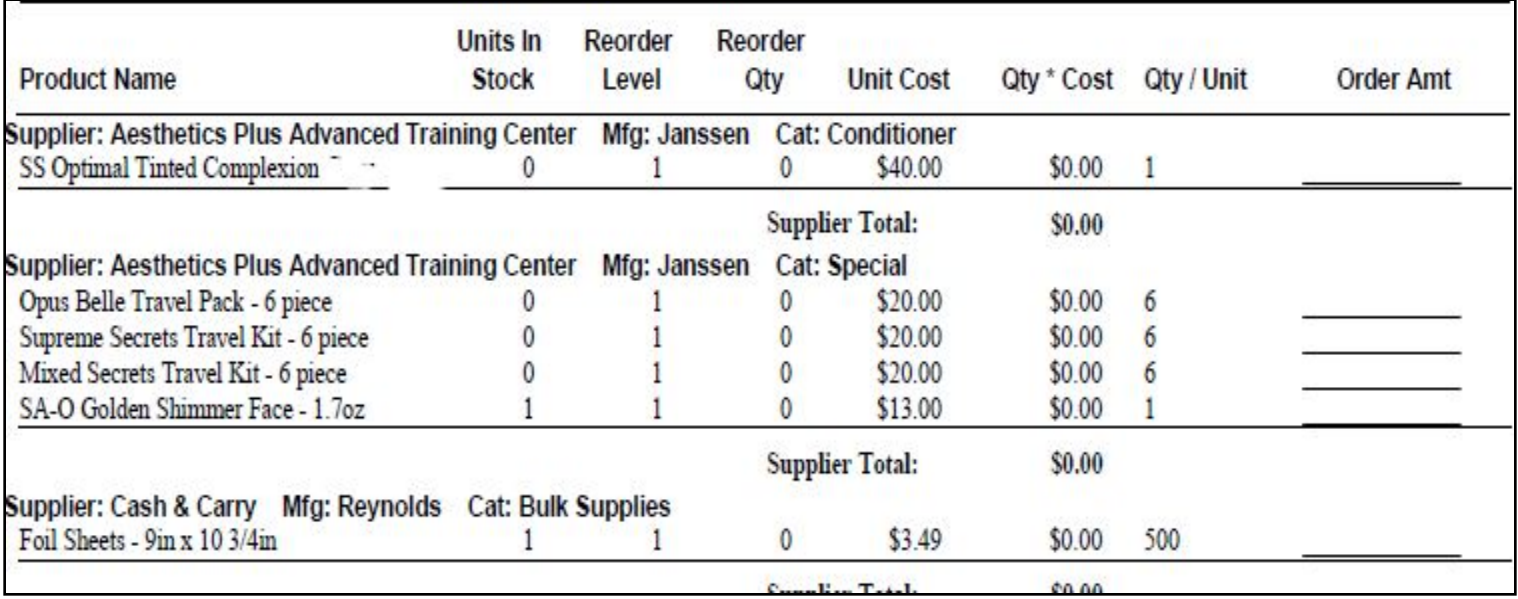

#### Products On Hand

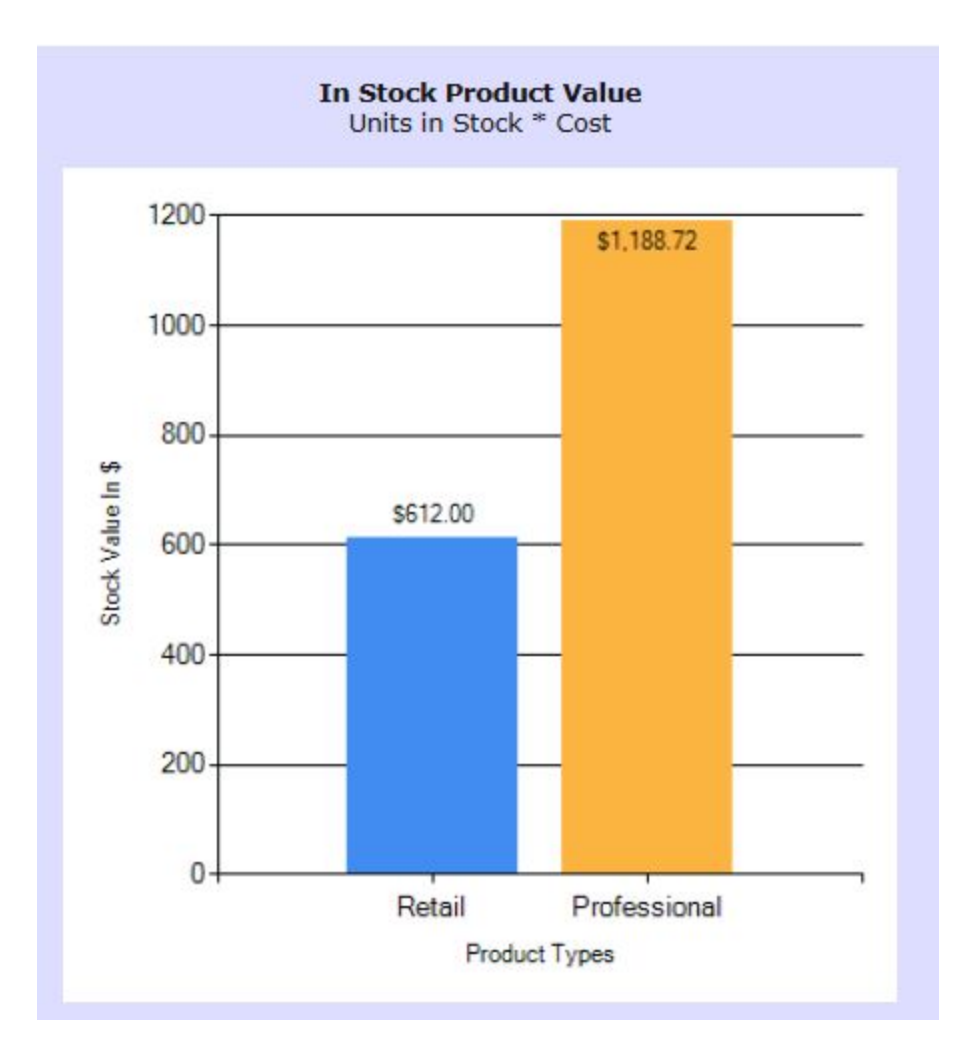

#### Client Master Record

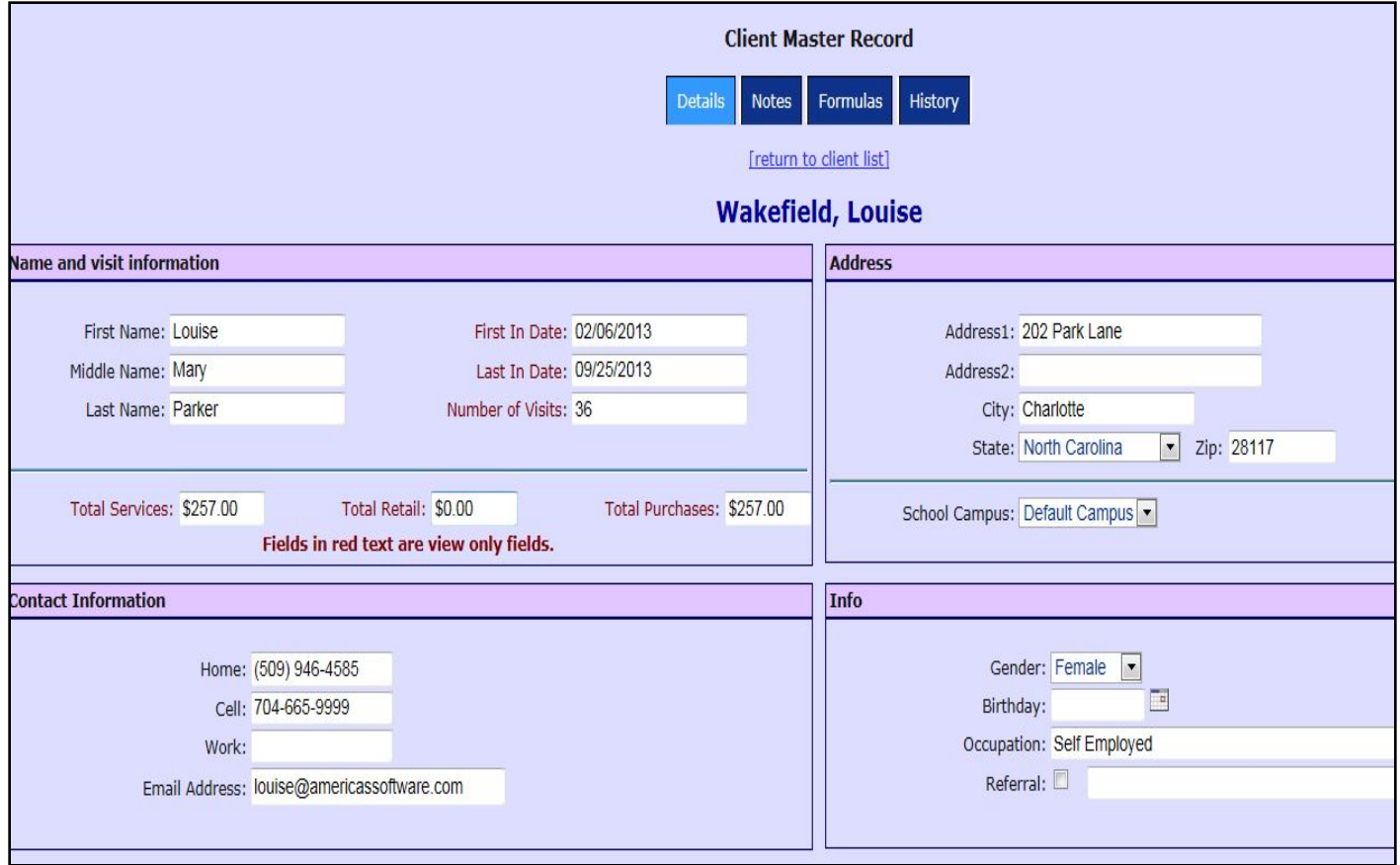

# Client History/Formulas

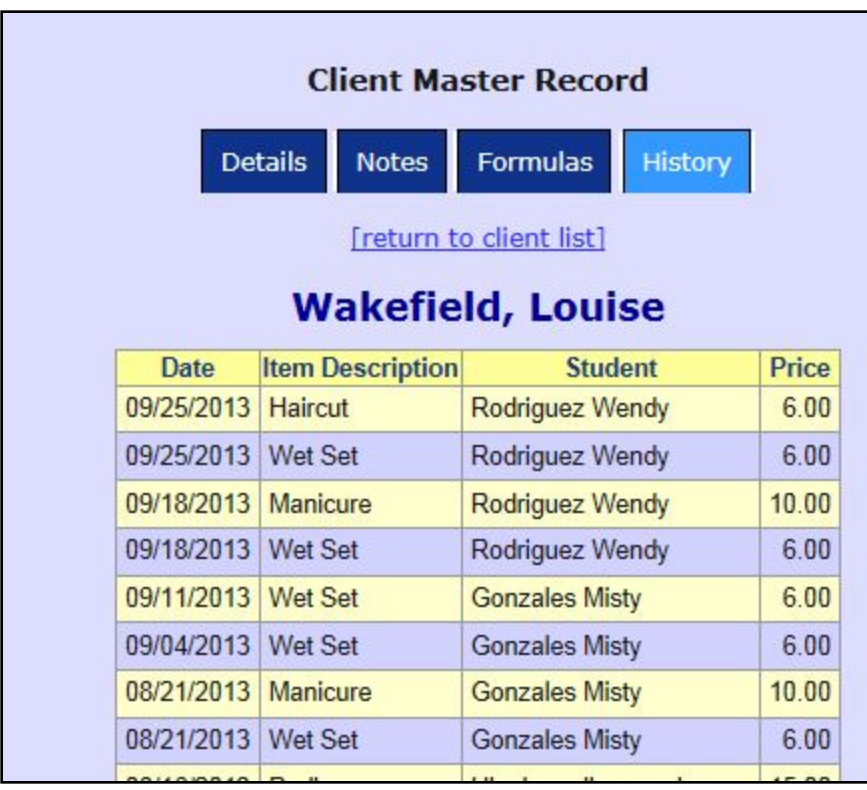

To enter formulas, pick the FORMULA tab on the master client profile.

#### Menu Assignment Setup

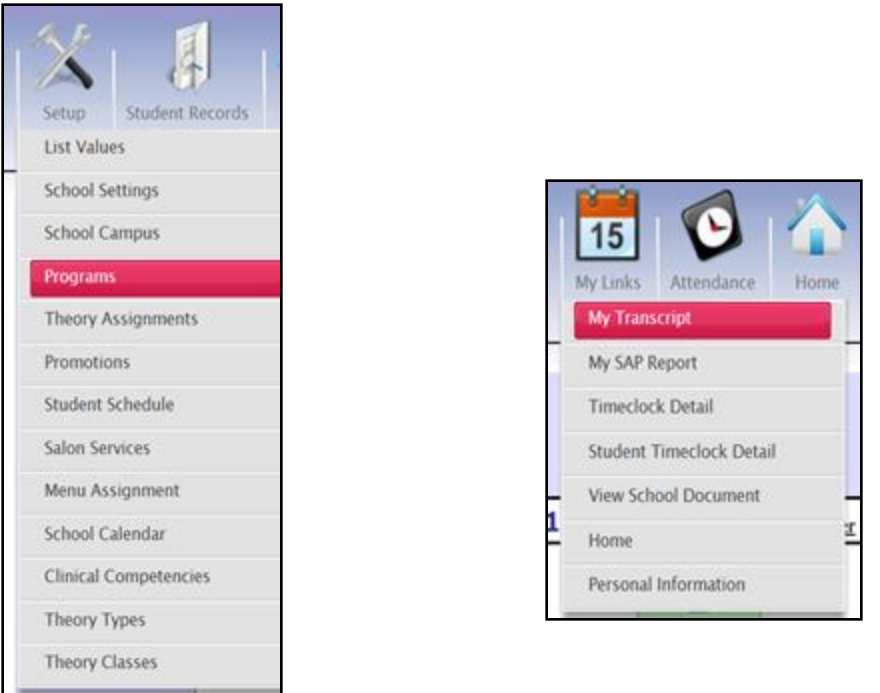

Setup OnlineDiscoverypro to meet your needs using the SETUP menu. If desired, students can login to view their progress, school documents, calendar and more. Give them menu options to features under the MY LINK section of Menu Assignment.

#### Track Prospective Students

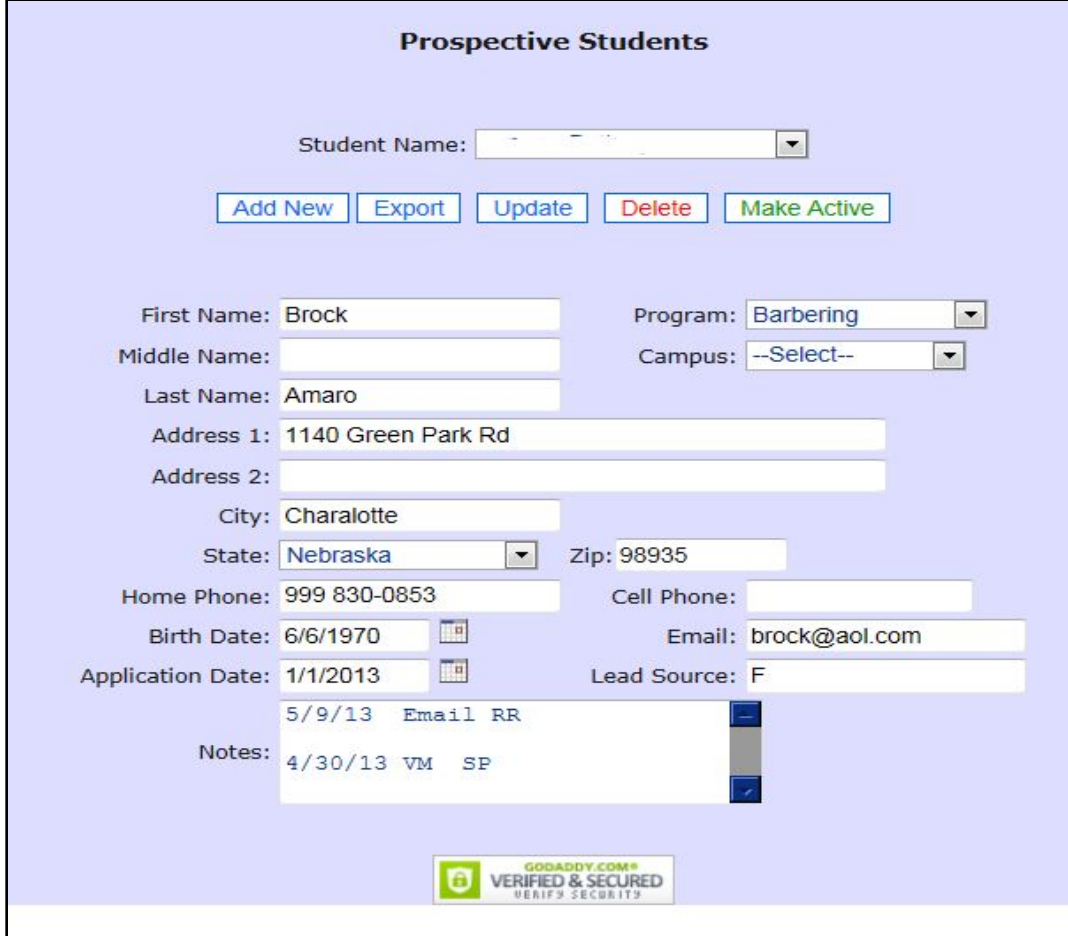

#### Setup Salon Services

#### Cash Register and Scheduler

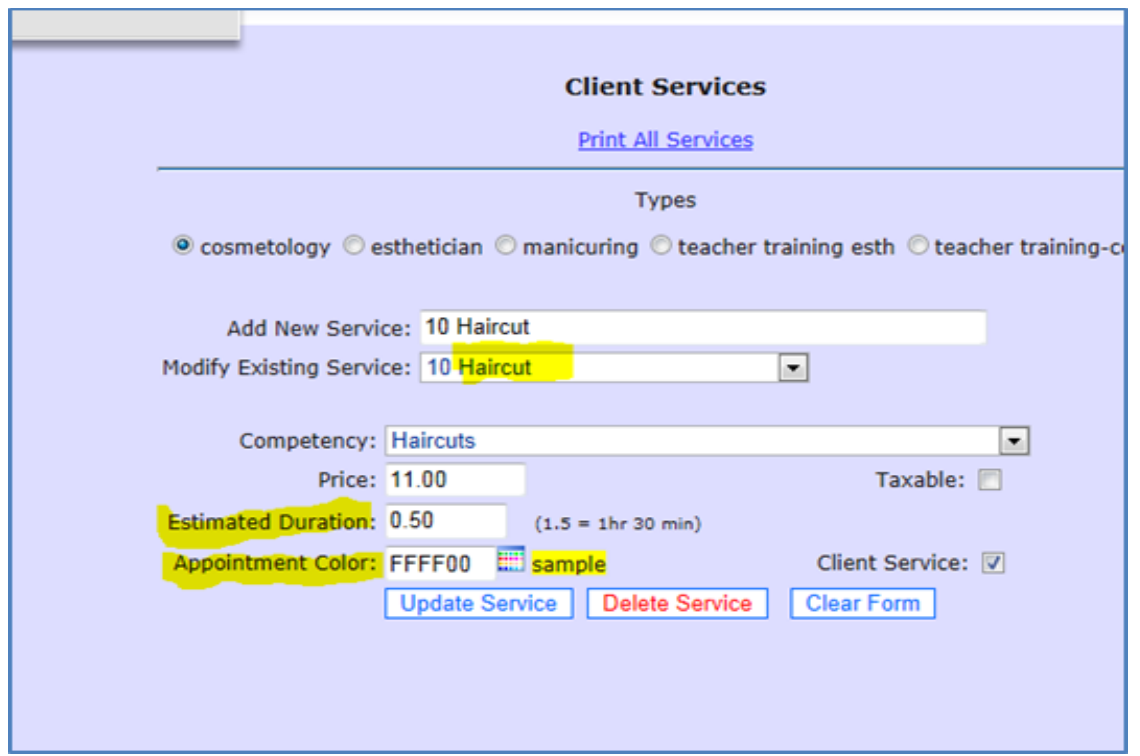

- Setup Salon Services.
	- Services must be setup and the estimated duration time must be set so the scheduler knows how long to schedule the service for.
	- You can change the duration of the appointment after it's made by using your cursor to expand the appointment on the scheduler.
	- If you want the student to get credit in a particular state board competency group when they perform the service then associate the service with the state board competency by picking it in the Competency drop down list.
	- Each program has its own set of services.
	- You may determine the color of the service as it appears on the schedule in the Appt. Color field.

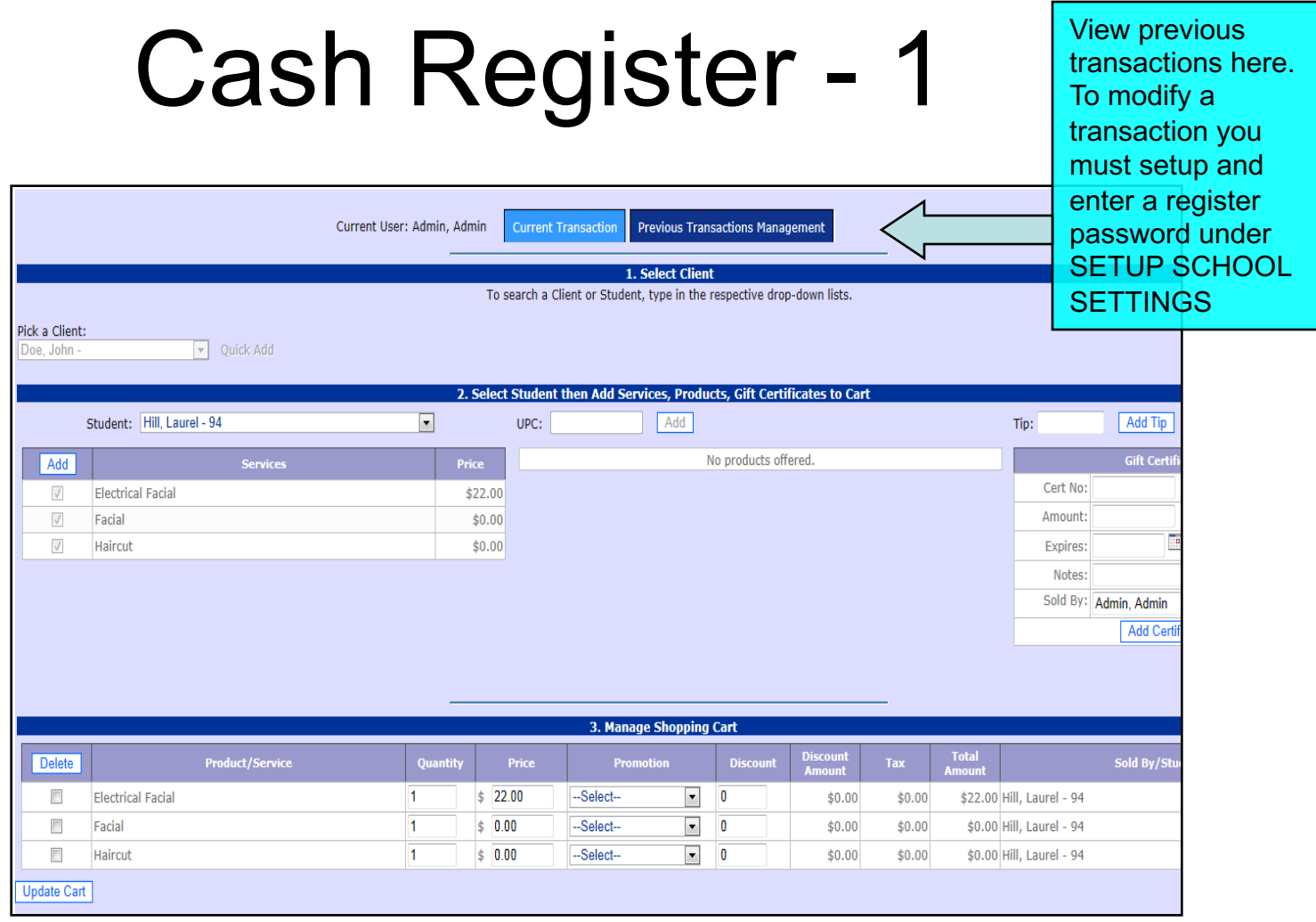

Pick a client then a student. Pick one or more services and then pick ADD. Pick a product and then pick ADD. Changes to prices can be made in the Manage shopping cart section. The next slide shows how to apply the payment.

#### Cash Register – 2 Apply Payments

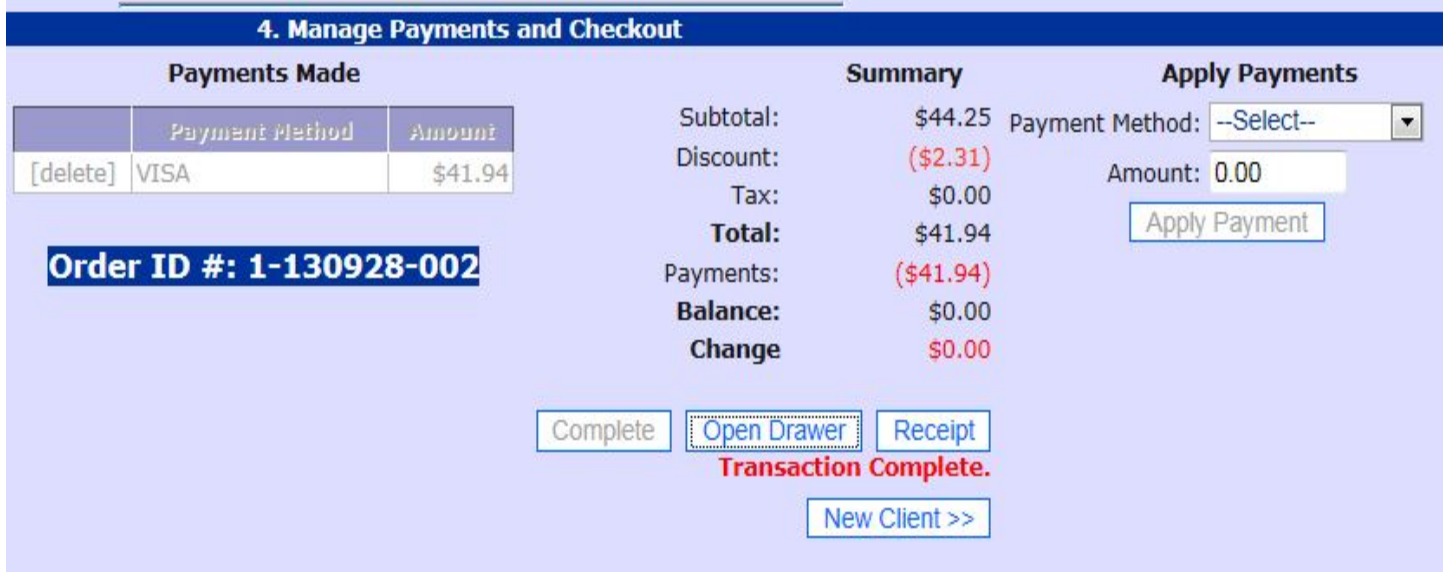

Pick the payment method and enter the amount tendered under APPLY PAYMENTS. Next pick **APPLY PAYMENT**. The payment will now appear under the SUMMARY section. If the SUMMARY is correct pick **COMPLETE** then Select **NEW CLIENT** to start a new ticket. Cash register reports, including End of Day reports are located on the **REPORTS** menu.

#### End of Day Sales Report

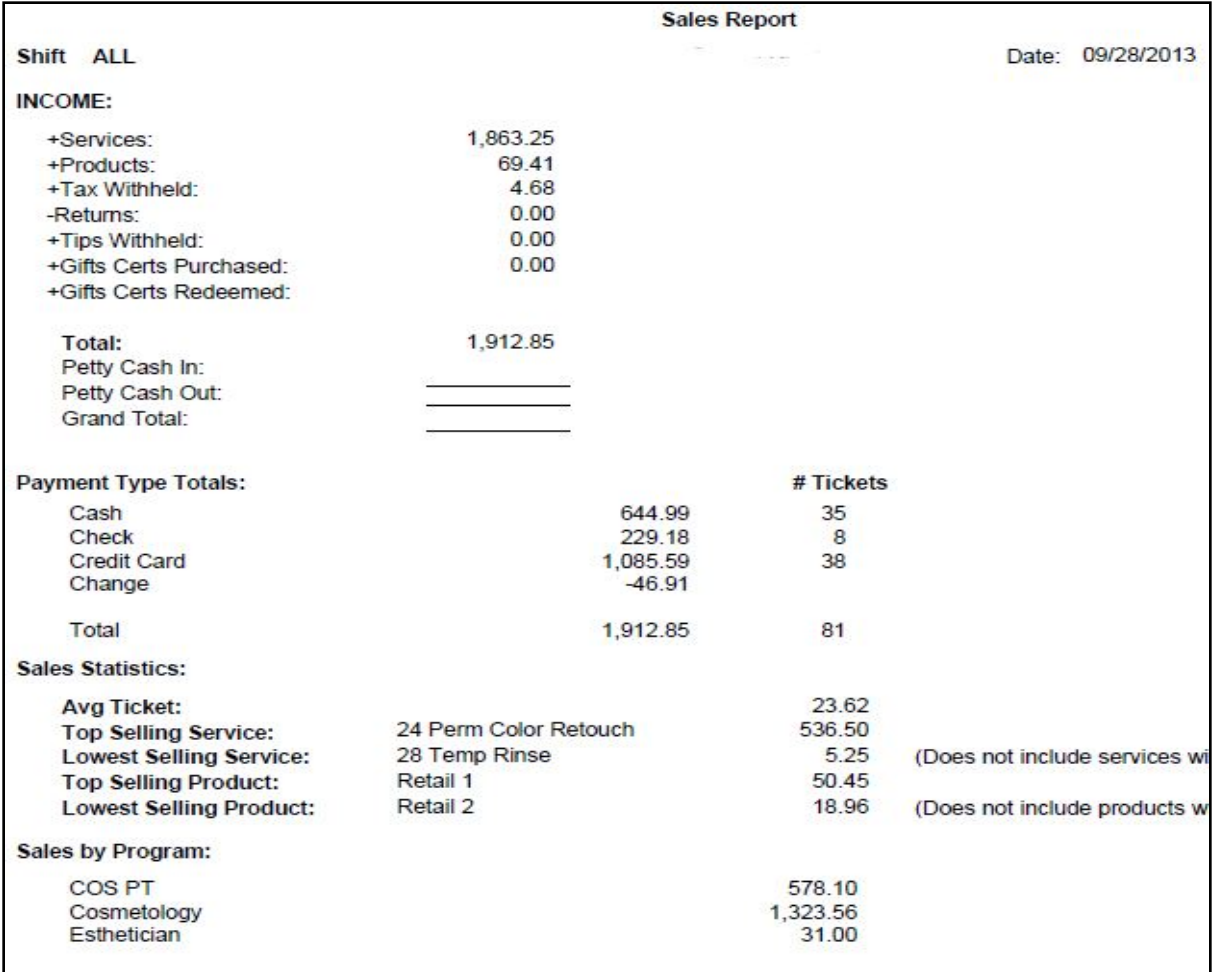

#### Gift Certificates

• Add a new gift certificate Bedeem a gift Certificate

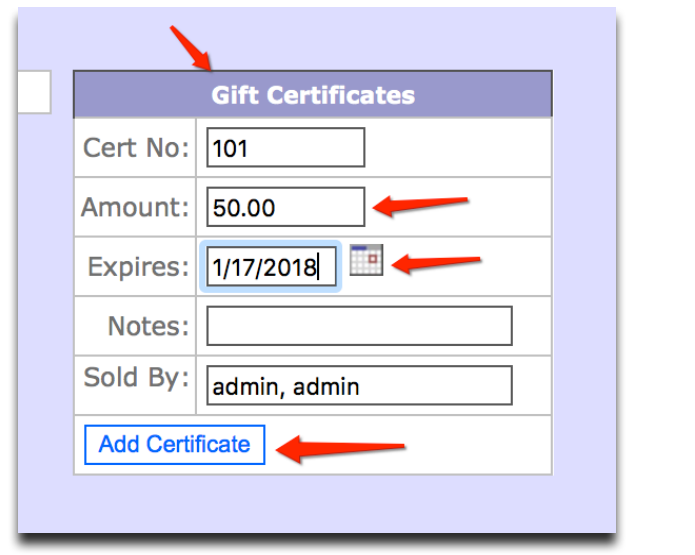

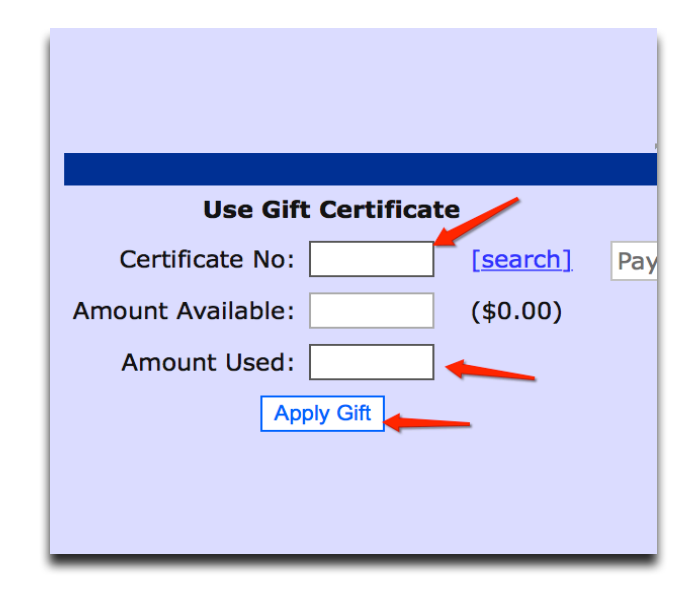

To create a gift certificate on the cash register, pick a client then pick the student. On the far right of the cash register you will see the gift certificate section (screen shot 1). Complete the fields and pick ADD. This adds the amount of the gift certificate to the sales ticket similar to the way a service does. To redeem a gift certificate you enter the gift certificate number on the left in the payment section (screen shot 2). The amount available on the certificate will appear automatically. Then type in the amount they want to use and press APPLY GIFT. This will send this amount to amount tendered field. This info will print on EOD sales reports.  $\frac{52}{ }$ 

#### Cash Drawer/Receipt Printer

We support Evo receipt printers and MMF printer driven cash drawers for the web-based software.

- 1. Connect receipt printer to computer (USB) and cash drawer to the receipt printer (RJ11).
- 2. Install printer drivers from www.pos-x.com/drivers Windows 7 driver or Windows 8, typically.
- 3. Go into Printer Settings and configure the printer for the port it is attached to (typically USB). Last, tell the printer when to open the cash drawer. (before the receipt, after or before and after)
- 4. Install receipt printer paper. There is a correct side and an incorrect side. If the receipt prints BLANK then you have the paper installed incorrectly. Flip it over to the thermal side.
- 5. The cash drawer automatically opens whenever a receipt is printed.

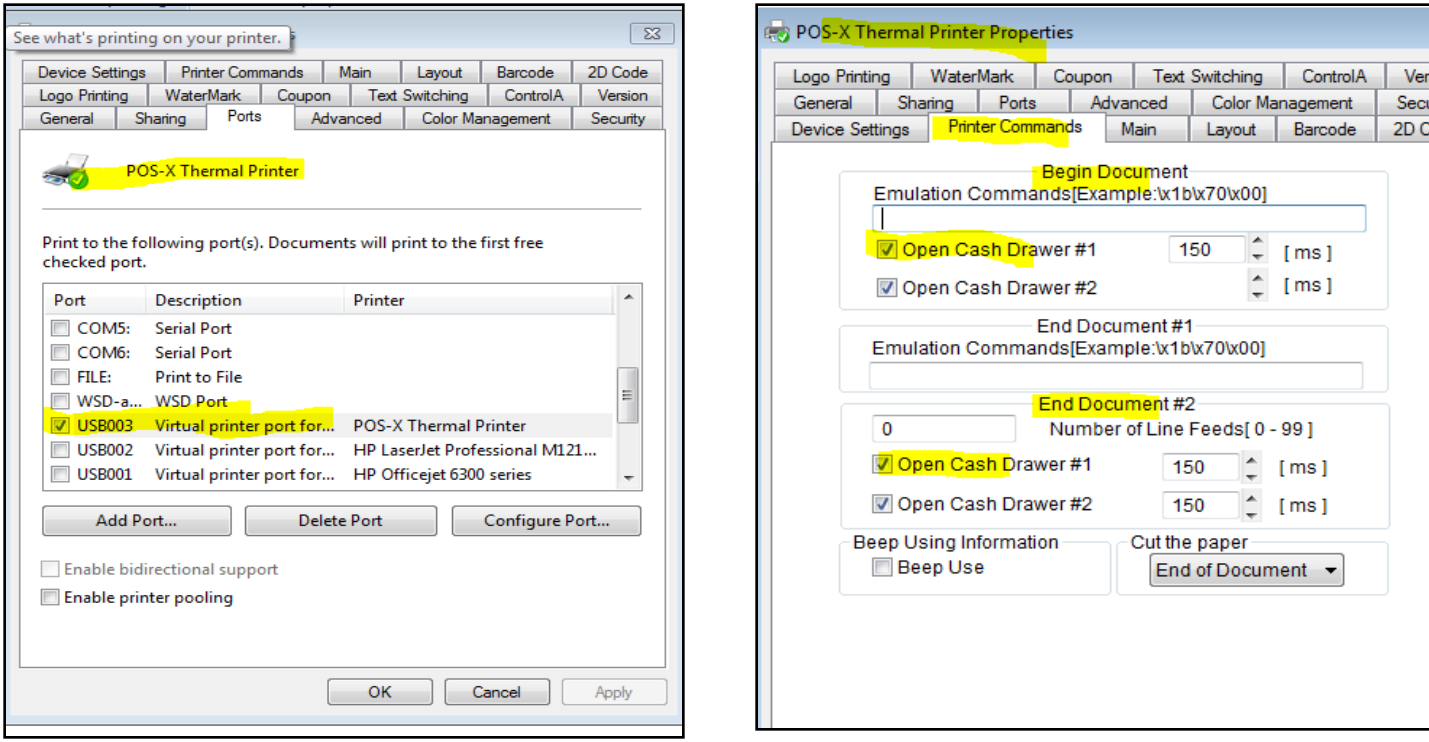

#### Appointment Scheduler

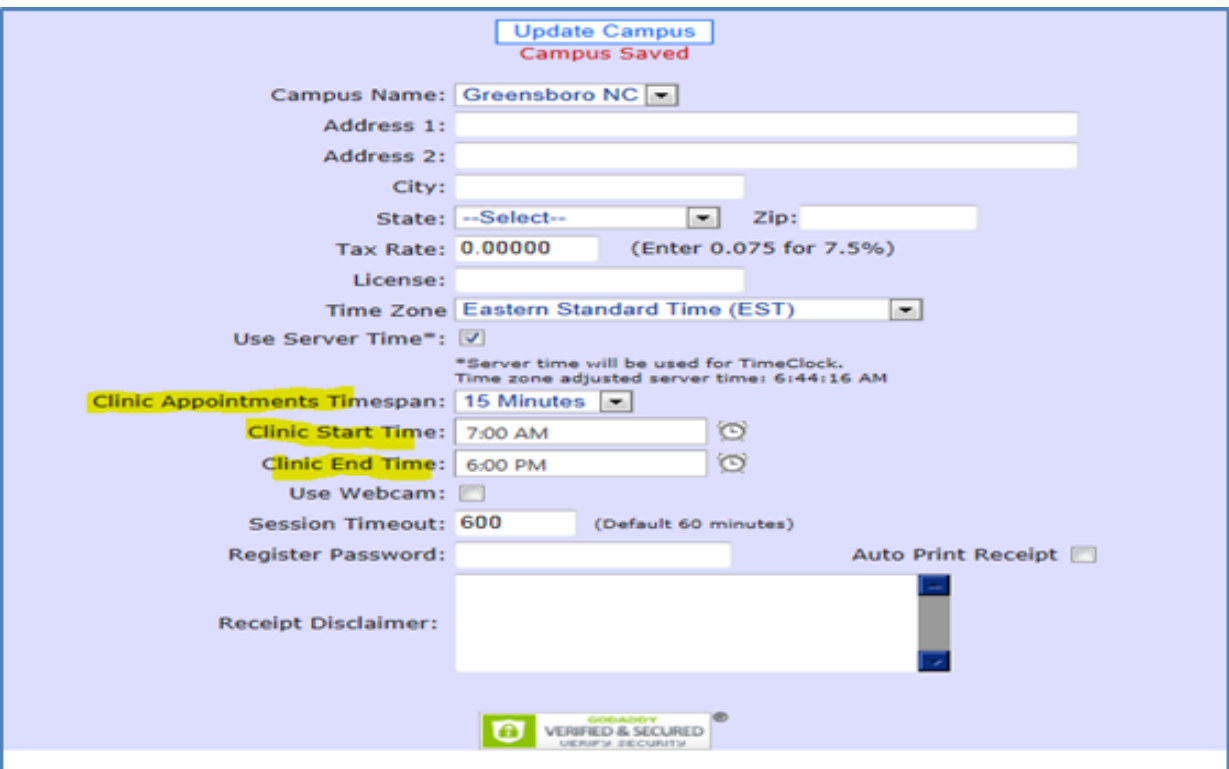

- The following are items that must be setup before you can use the appointment scheduler.
	- SETUP CAMPUS. ADVANCED SETTINGS. You must pick the time span an you desire for the appointments. i.e. 10 minutes, 15 minutes.
	- You must enter the clinic start and end time. Make sure you use AM and PM appropriately.
	- Make sure your timezone is selected.
	- If you are using the cash register with the scheduler you should setup a password that allows you to modify completed cash register transactions and customize a receipt disclaimer, if desired. 54

#### Schedule an Appointment

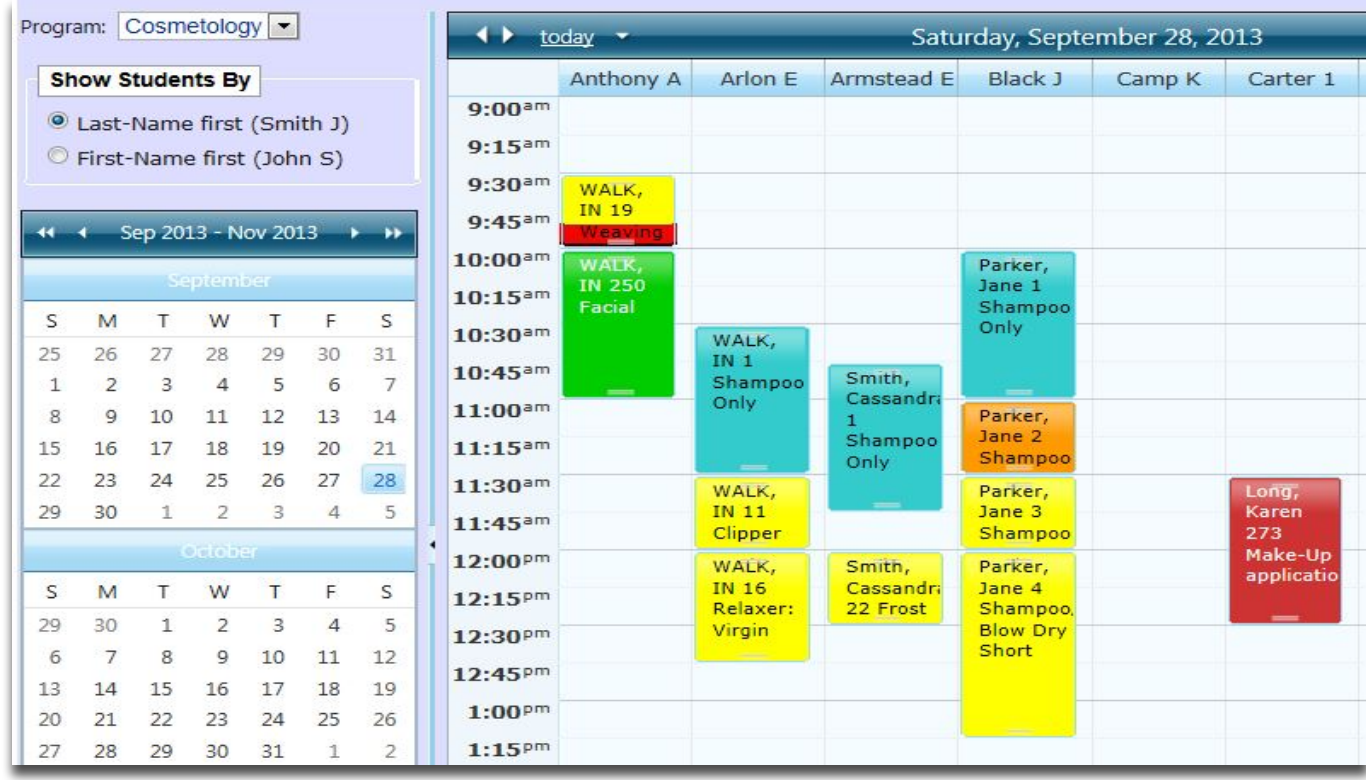

#### • Schedule an appointment.

- Double click in any cell. A popup will appear allowing you to pick a client and the services being scheduled. Once completed click OK and appointment will appear on the schedule.
- You can view the schedule by PROGRAM on the left and change the student's name from last name, first to first name, last. To print appointment report s click REPORTS and to locate a client's appointment s click FIND BY CLIENT.
- To check in a client, right click and pick CHECKIN. It turns the bottom of the appointment red. To check out a client, right click and pick CHECKOUT. This causing the cash register to open and sends the schedule information to the register . Once checked out return to the schedule and bottom of appointment will turn green. You can also print a client ticket by right clicking and pick PRINT TICKET.
- BLOCK cells. To block out a period of time, click in the cell, right click and pick BLOCK then scroll down.

#### Scheduler Reports

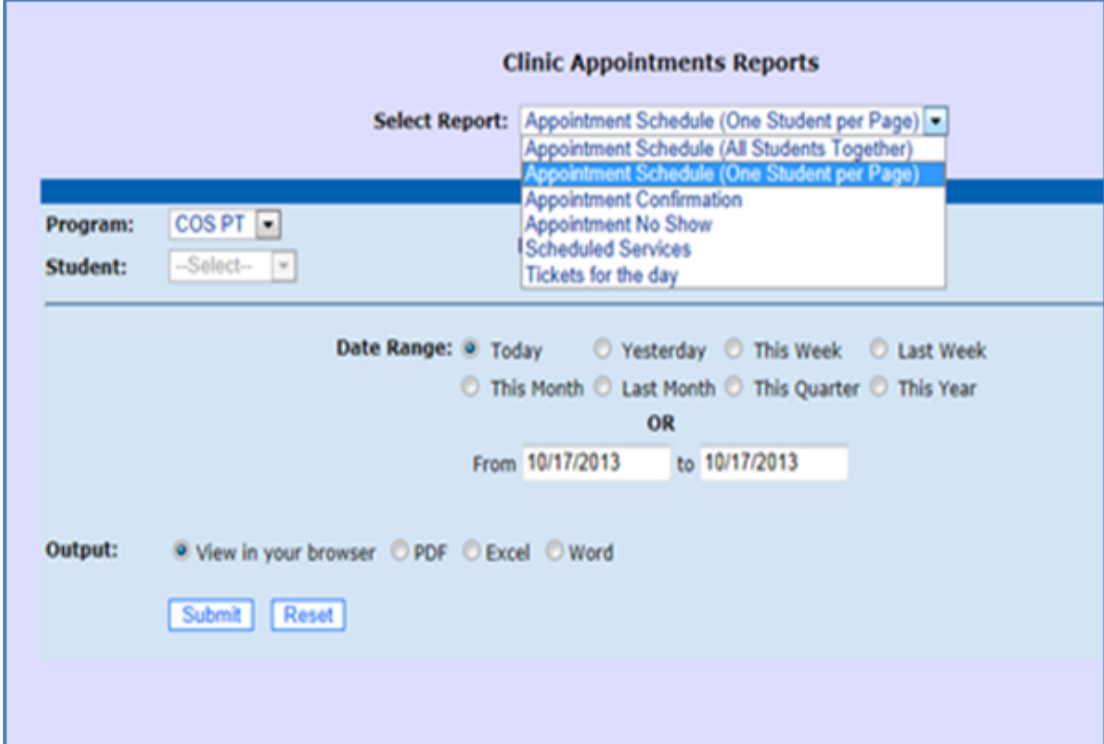

- Print appointment reports. Pick REPORTS from the main schedule. Reports available are
	- Appointment schedule
	- Appointment confirmation report
	- Appointment no show report
	- Scheduled services
	- Print tickets by Date.